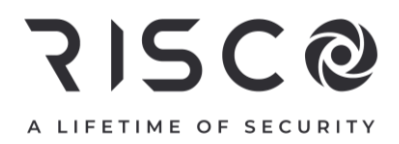

# **LightSYS Plus**

### **Quick Installer Guide**

See the *LightSYS Plus Installation and Programming Manual* at **[www.riscogroup.com](http://www.riscogroup.com/)** for additional, detailed information.

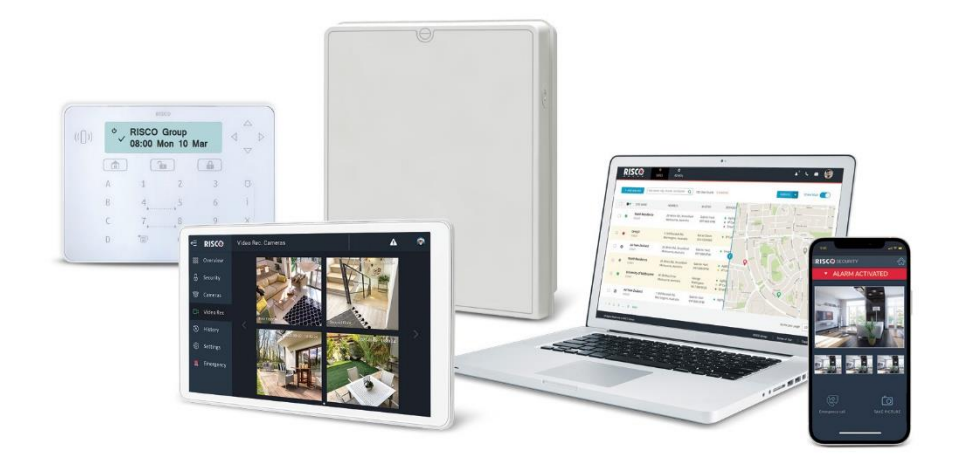

For more information about RISCO Group's branches, distributors and full product line, please visit riscogroup.com

### **Contents**

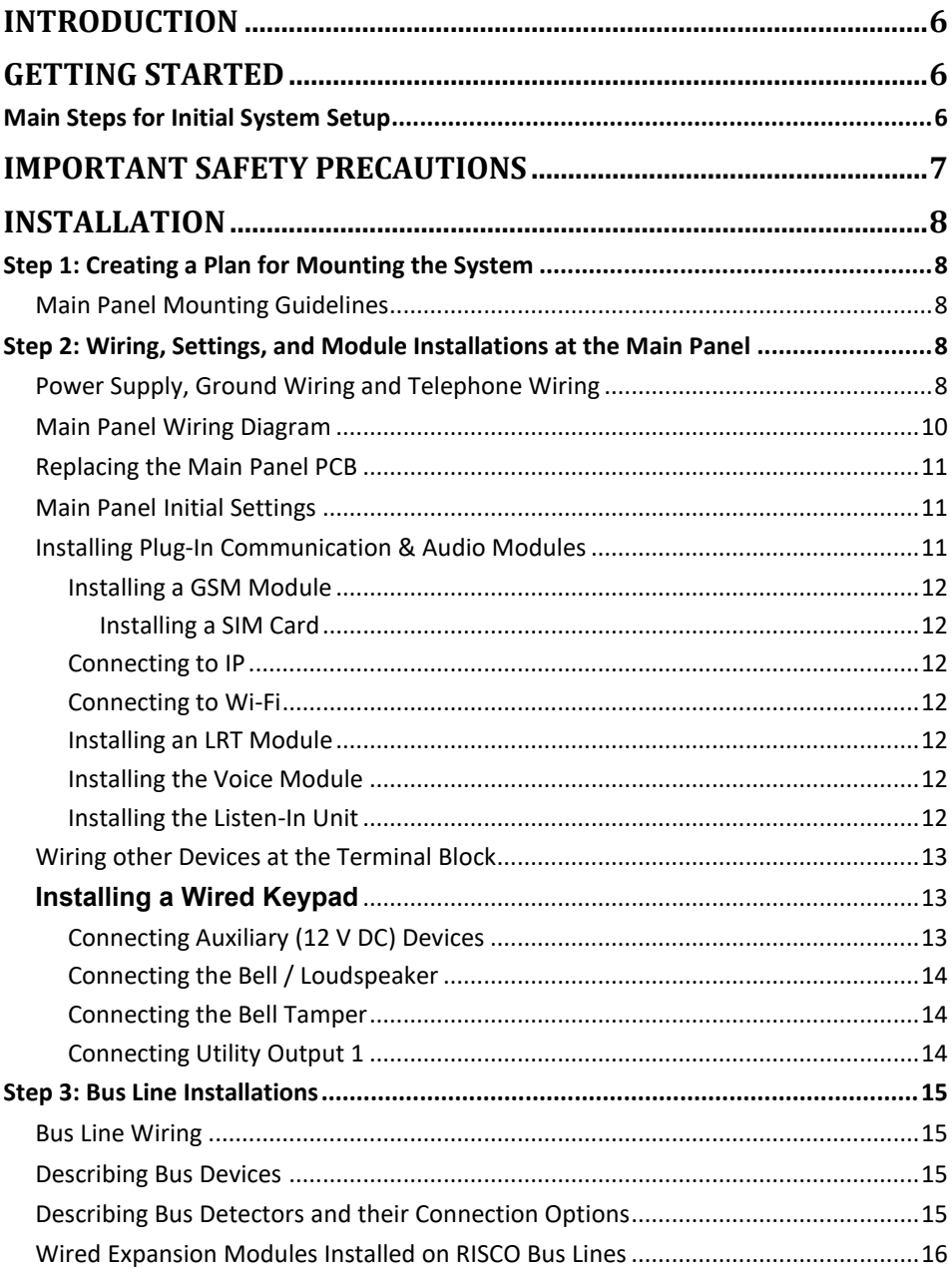

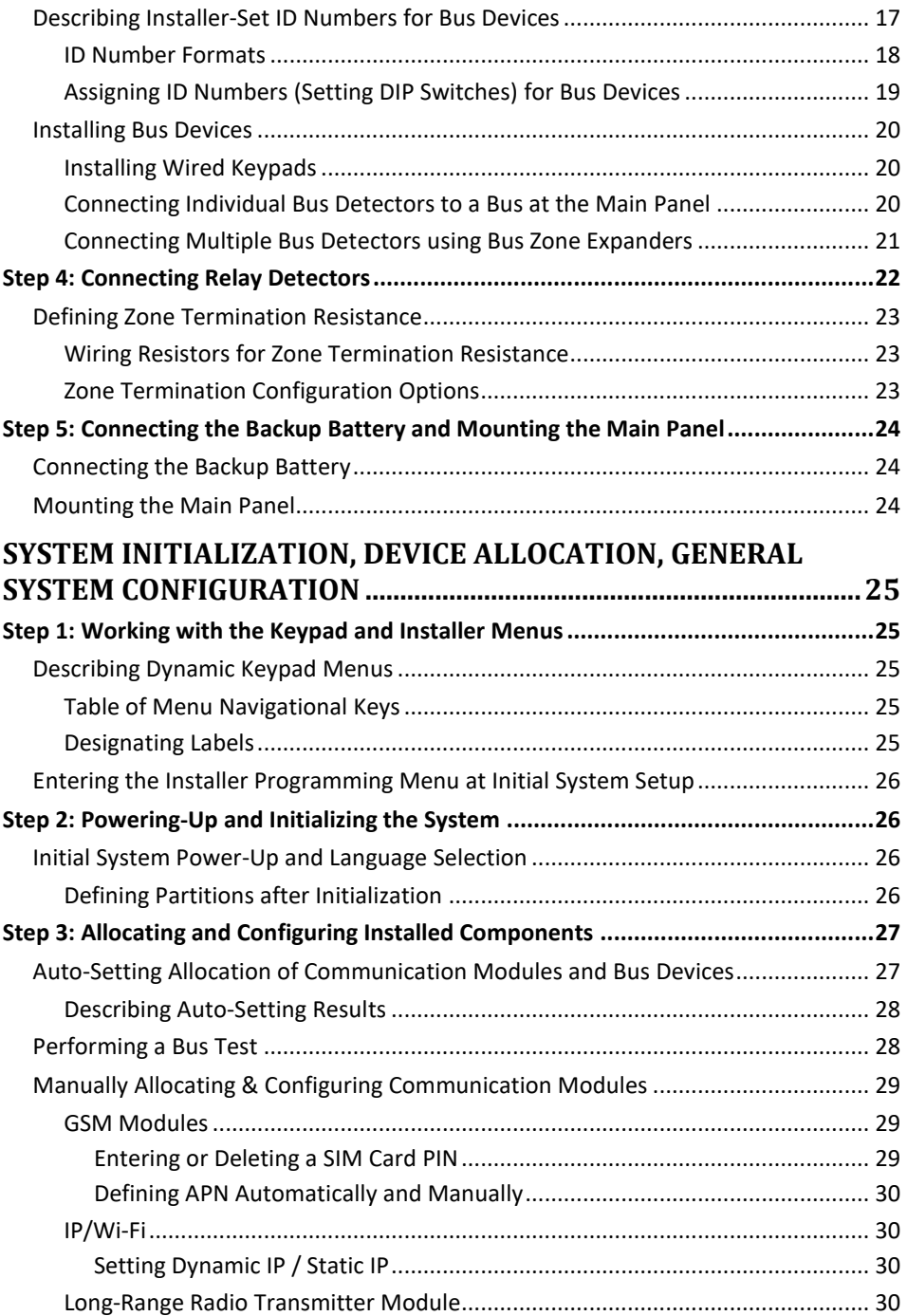

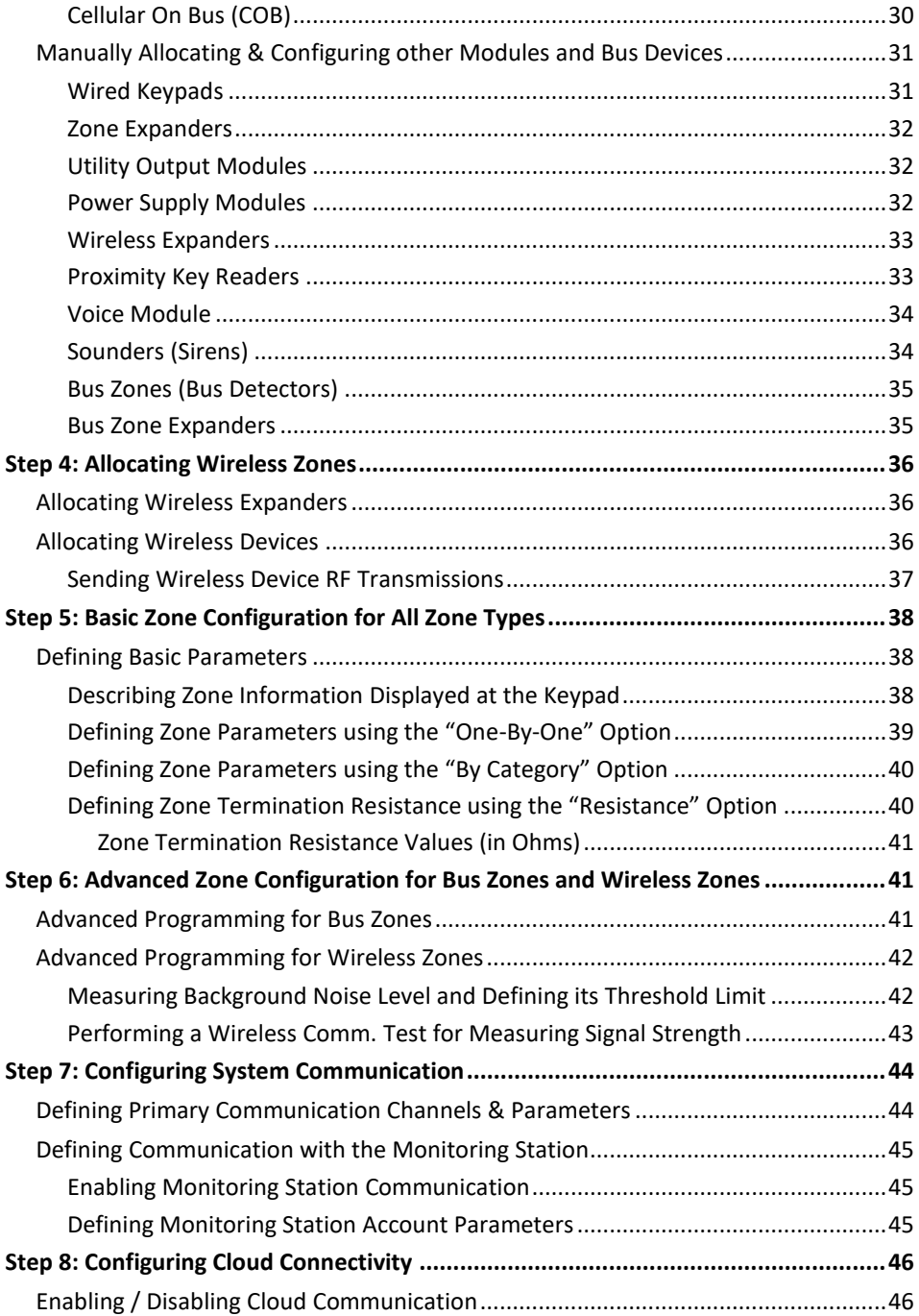

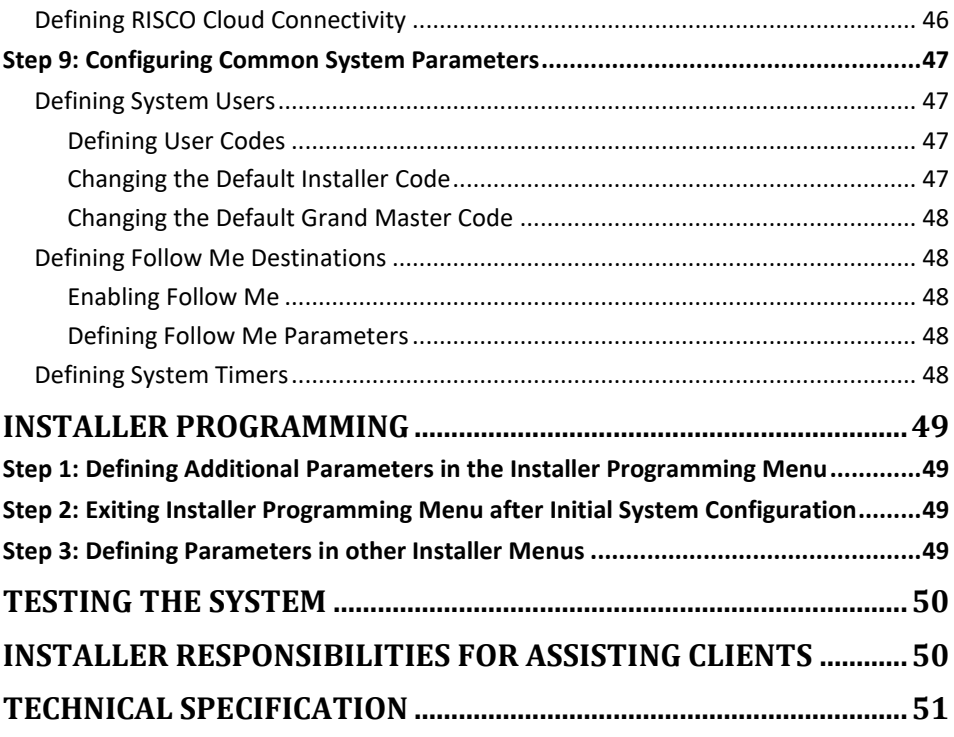

# **SISC@**

### <span id="page-5-0"></span>**Introduction**

LightSYS Plus is a Grade 3 compatible, super-hybrid security system that offers communication flexibility and advanced system control via Smartphone and Web user apps, scalable up to 512 zones. The LightSYS Plus system can also be divided to up to 32 partitions and any zone can be associated to any partition.

### <span id="page-5-1"></span>**Getting Started**

This guide covers the main tasks required to install and set up the LightSYS Plus system. Installation and setup should be performed by a professional alarm system installer. For additional comprehensive details, refer to the *LightSYS Plus Installation and Programming Manual.* 

### <span id="page-5-2"></span>**Main Steps for Initial System Setup**

#### **INSTALLATION**

Step 1: Creating a Plan for Mounting the System

Step 2: Wiring, Settings, and Module Installations at the Main Panel

Step 3: Bus Line Installations

Step 4: Connecting Relay Detectors

Step 5: Connecting the Backup Battery and Mounting the Main Panel

#### **SYSTEM INITIALIZATION, DEVICE ALLOCATIONS & GENERAL SYSTEM CONFIGURATION**

Step 1: Working with the Keypad and Installer Menus

Step 2: Powering-Up and Initializing the System

Step 3: Allocating and Configuring Installed Components

Step 4: Allocating Wireless Zones

Step 5: Basic Zone Configuration for All Zone Types

Step 6: Advanced Zone Configuration for Bus Zones and Wireless Zones

Step 7: Configuring System Communication

Step 8: Configuring Cloud Connectivity

Step 9: Configuring Common System Parameters

#### **INSTALLER PROGRAMMING**

Step 1: Defining Additional Parameters in the Installer Programming Menu

Step 2: Exiting Installer Programming Menu after Initial System Configuration

Step 3: Defining Parameters in other Installer Menus

#### **TESTING THE SYSTEM**

#### **INSTALLER RESPONSIBILITIES FOR ASSISTING THE CLIENT**

### <span id="page-6-0"></span>**Important Safety Precautions**

**WARNING:** Installation or usage of this product that is not in accordance with the intended use and manufacturer instructions can result in damage, injury or death. The system is NOT meant to be installed or serviced by those other than professional security alarm system installers.

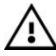

**WARNING:** Make sure this product is not accessible by those for whom operation of the system is not intended, such as children.

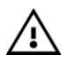

**WARNING:** The main panel should be connected to an easily-accessible wall outlet so that power can be disconnected immediately in case of malfunction or hazard. If it is permanently connected to an electrical power supply, then the connection should include an easily-accessible disconnection device, such as a circuit breaker.

**WARNING:** Coming into contact with 230 VAC can result in death. If the main panel is open while it is connected to the electrical power supply, do not touch any AC electrical wiring to/from the mains fuse terminals nor the mains fuse terminals.

**WARNING:** Ensure proper grounding requirements are implemented for the system and peripherals, where required.

**WARNING:** Replace battery with correct type to avoid the risk of explosion.

**CAUTION:** Dispose of batteries according to applicable law and regulation.

### **SISC@**

### <span id="page-7-0"></span>**Installation**

### <span id="page-7-1"></span>**Step** 1: **Creating a Plan for Mounting the System**

**NOTE:** For main panel installation, see the box/enclosure instructions. See the *LightSYS Plus Installation and Programming Manual* for wireless system mounting considerations.

#### <span id="page-7-2"></span>**Main Panel Mounting Guidelines**

Before you mount the main panel and peripheral components, make a plan for obtaining the most optimal location for the panel, which (depending on configuration-specific requirements) should typically be:

- Centrally located for minimizing lengthy bus line/expansion module wire runs
- In a location with good GSM reception
- In a secure location that is hidden and not reachable by those for whom use is unintended (such as small children)
- Near an uninterrupted 230 VAC electrical outlet, an easily accessible disconnection device such as a circuit breaker (if permanently connected to the electrical power supply), grounding connection, and network cable outlet, as needed
- In a dry place, away from sources of electrical and RF disturbance, and not near large metal objects which may hinder reception

### <span id="page-7-3"></span>**Step 2: Wiring, Settings, and Module Installations at the Main Panel**

**NOTE:** Not applicable to Australia and New Zealand.

#### <span id="page-7-4"></span>**Power Supply, Ground Wiring and Telephone Wiring**

- **IMPORTANT:** AC wiring should be performed by a certified electrician, and in compliance with applicable electrical code, laws and regulation. See the *LightSYS Plus Installation and Programming Manual* and the box/enclosure instructions. The electrical power rating is specified on the label located next to the fuse.
- The main panel should be connected to an easily accessible wall outlet so that electrical power can be disconnected immediately in case of malfunction or hazard. If it is permanently connected to an electrical power supply, then the connection should include an easily accessible disconnection device, such as a circuit breaker

#### **WARNINGS:**

- To prevent risk of electric shock, **do not** apply electrical power to the main panel nor connect the main panel's backup battery at any time during installation or servicing. The panel is not to be powered up until system initialization (*[Step 2: Powering-Up and](#page-25-1)  [Initializing the System,](#page-25-1)* page *[26\)](#page-25-1).*
- Under no circumstances should a mains power cable be connected to the main panel/PCB other than to the mains fuse terminal block.
- Replace the fuse only with one of the same type and rating (250 V, 3.15 A).

#### ➢ **To connect the power supply and ground wiring:**

- 1. Do not connect AC power at this point of the installation.
- 2. Refer to the box/enclosure instructions.
- 3. LightSYS Plus is powered by a RISCO-supplied AC/DC adaptor (100-240V, 50/60Hz, 14.4V, 2.5-4.5A) that is pre-installed inside the main panel box/enclosure. Connection to AC must be permanent and connect through the mains-fuse terminal block as follows:

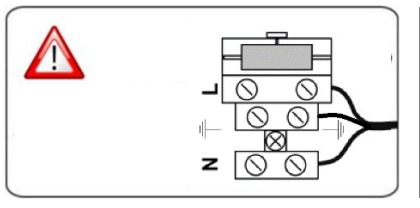

**IMPORTANT:** Clamp power cable wires to the box/enclosure housing using plastic ties, and thread them through the arched tie-down brackets on the base of the box/enclosure housing (see box/enclosure instructions).

**IMPORTANT:** For safety reasons use the fire enclosure, see the *LightSYS Plus Plastic Box Installation Instructions.*

### **SI2C@**

#### <span id="page-9-0"></span>**Main Panel Wiring Diagram**

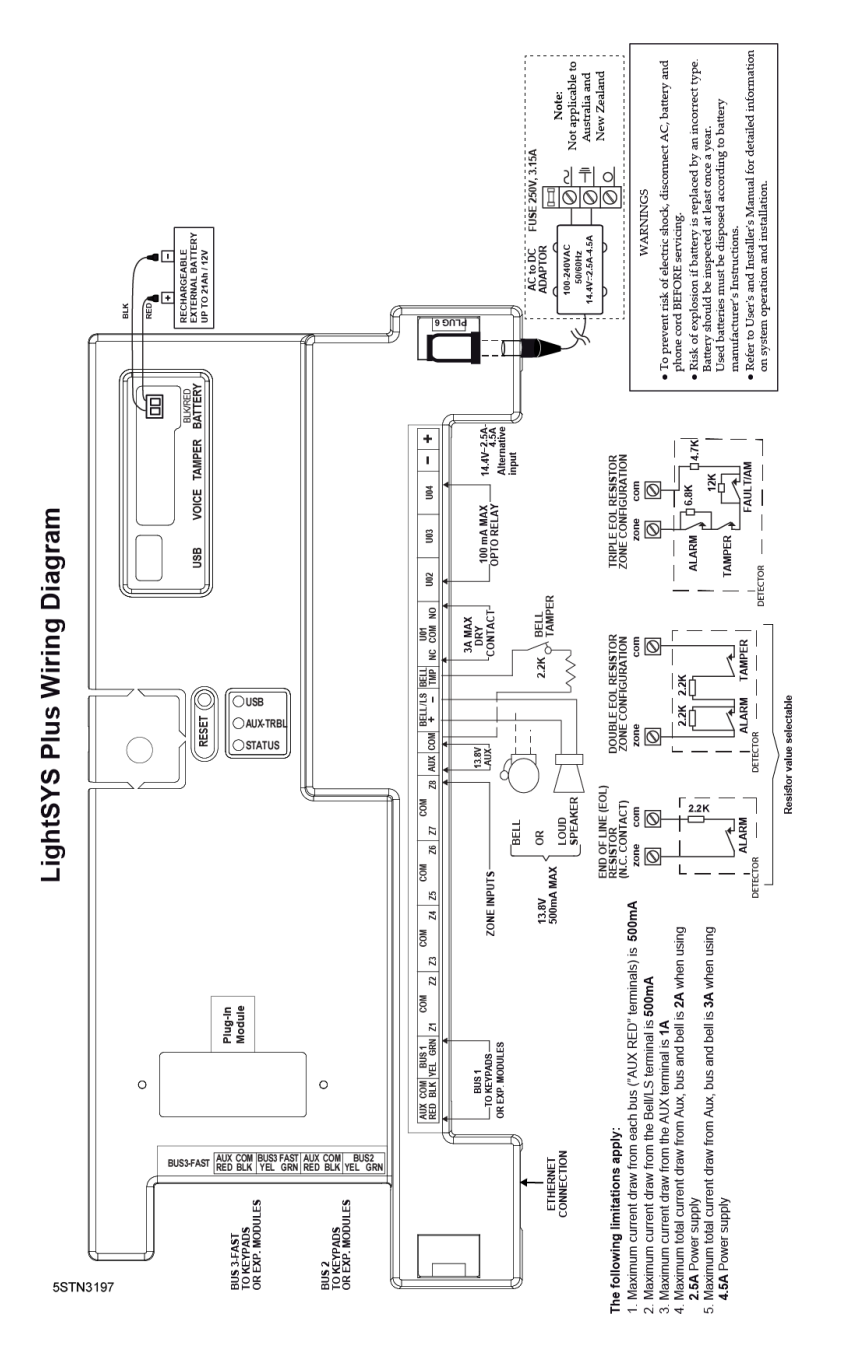

#### <span id="page-10-0"></span>**Replacing the Main Panel PCB**

If replacing the main panel PCB (to prevent bus sirens from sounding), before you power-off the main panel, first enter the Installer Programming mode. Then you can power-off the main panel and replace the PCB assembly.

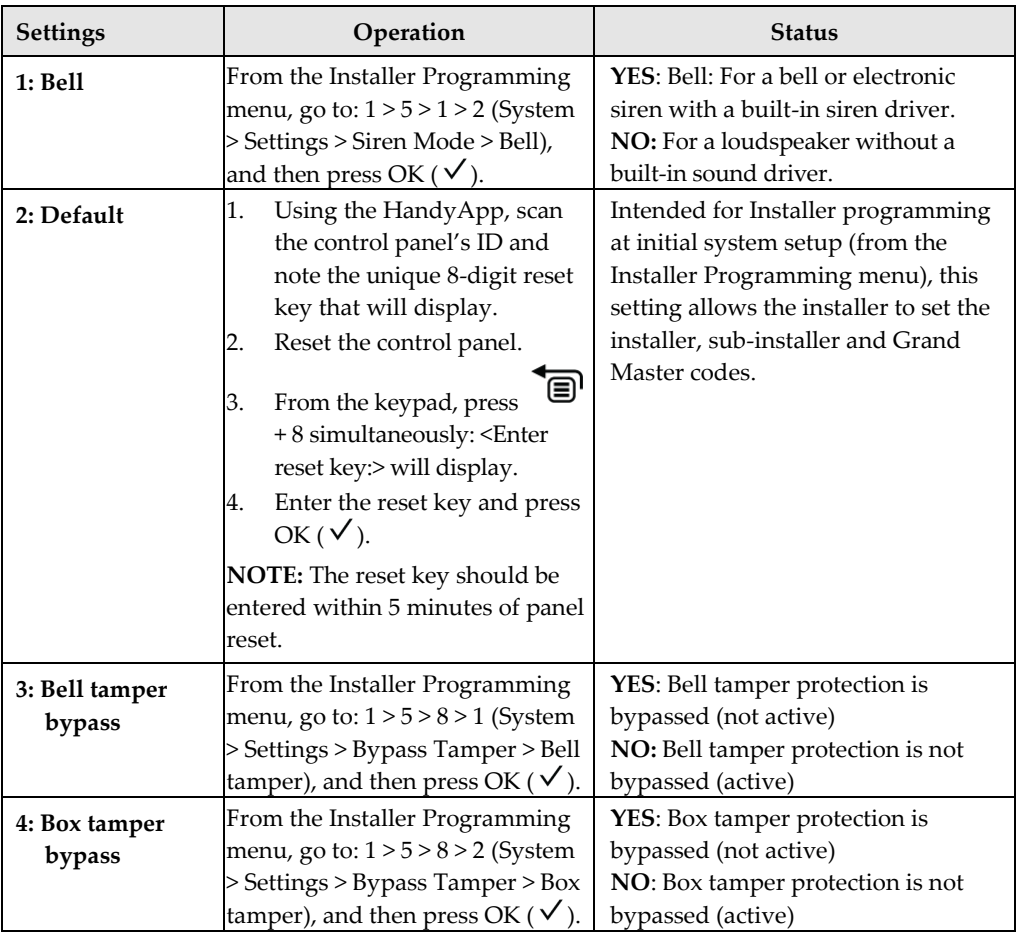

#### <span id="page-10-1"></span>**Main Panel Initial Settings**

#### <span id="page-10-2"></span>**Installing Plug-In Communication & Audio Modules**

 **CAUTION:** Before installing any communication or audio module, in order to prevent damage to system components, make sure the main panel is NOT powered up, and that the panel's backup battery is DISCONNECTED.

**NOTE:** See the installation instructions included with each module, and the *[Main](#page-9-0)  [Panel Wiring Diagram](#page-9-0)* for module connection locations on the PCB. Also see the *LightSYS Plus Installation and Programming* manual for further details.

#### <span id="page-11-0"></span>**Installing a GSM Module**

GSM modules provide voice and data communication over a cellular network. The G2, G3 and G4\* GSM modules provide generation 2, 3 and 4 GSM communication.

Install according to the instructions packaged with the module.

<span id="page-11-1"></span>Installing a SIM Card

• For GSM communication, install a SIM card in its holder on the GSM module. Later during installer programming, you can enter /disable the PIN and define the APN.

#### <span id="page-11-2"></span>**Connecting to IP**

IP provide data communication over TCP/IP.

Connect the incoming LAN cable to its jack on the IP onboard. Make sure that the cable is connected to the network.

#### <span id="page-11-3"></span>**Connecting to Wi-Fi**

**NOTE:** Your Router's Wi-Fi must be activated for the Control Panel to recognize and communicate with the Router.

- 1. To connect via Wi-Fi network, you must select your Router's Wi-Fi network.
- 2. Go to Activities –> Wi-Fi screen: available networks appear in a list.
- 3. Select the desired network and enter the password (if required).

#### <span id="page-11-4"></span>**Installing an LRT Module**

A Long-Range (Radio) Transmitter module (LRT) can be installed on a bus line.

Install according to the manufacturer instructions.

#### <span id="page-11-5"></span>**Installing the Voice Module**

• Install according to the instructions packaged with the module.

#### <span id="page-11-6"></span>**Installing the Listen-In Unit**

Wired onto the Voice module, the Listen-In units are remote, external audio accessories that provide 2-way "listen-in-and-talk" communication between users at the premises and the monitoring station – for times of emergency.

Install according to the instructions packaged with the Listen-In unit and the Voice module.

<sup>\*</sup> G4 GSM does not support voice communication

#### <span id="page-12-0"></span>**Wiring other Devices at the Terminal Block**

#### <span id="page-12-1"></span>**Installing a Wired Keypad**

A wired keypad should be installed first, as it is used to set defaults upon system initialization (language, time and date), to perform an Auto-Setting scan for allocating (registering) all bus-connected devices, and for configuring parameters. Wired keypads can either be connected directly to a bus at the main panel terminal block, or to a RISCO bus line (see *[Step 3: Bus Line Installations](#page-14-0)*, page *[15](#page-14-0)*).

#### <span id="page-12-2"></span>**Connecting Auxiliary (12 V DC) Devices**

Use the **Auxiliary Power AUX (+) and COM (**–**)** terminals to power, for example, PIRs, glass-break detectors (4-wire types), smoke detectors, audio switches, photoelectric systems, or any device that requires a 12 V DC power supply.

#### **NOTES:**

- Maximum current draw for each bus ("AUX RED" terminals) is 500 mA.
- Maximum current from the AUX terminal is 1A.
- Total current draw from the panel terminal blocks should not exceed 2000mA, in addition to above limitations.
- If, at the main panel terminal block, any Bus or AUX outputs are overloaded and are shut down, you must disconnect all loads from those Bus or AUX outputs for a period of at least 10 seconds before you reconnect any load to those outputs.
- To increase your power ability when employing multiple auxiliary devices, you can use an optional Power Supply expansion module(s).
- For 4-wire smoke detectors, see the *LightSYS Plus Installation and Programming Manual* and the packaged installation instructions.
- To prevent a possible drop in voltage due to current requirements and distances involved, make sure to use the appropriate wire gauge (refer to the table of gauge sizes for AUX devices in the *LightSYS Plus Installation and Programming Manual).*

#### <span id="page-13-0"></span>**Connecting the Bell / Loudspeaker**

The **Bell & LS** (loudspeaker) terminals provide power to the internal bell (siren). **NOTE:** A maximum of 500 mA may be drawn from this output.

➢ **To connect the internal bell (siren):**

With main panel power removed, connect the internal bell with the correct polarity (for installation instructions see the *LightSYS Plus Installation and Programming Manual* and the packaged installation instructions).

#### <span id="page-13-1"></span>**Connecting the Bell Tamper**

#### ➢ **To utilize the bell tamper:**

• With main panel power removed, connect the bell tamper to the **BELL TMP** and **COM** terminals on the main panel using a 2.2K  $\Omega$  resistor in serial.

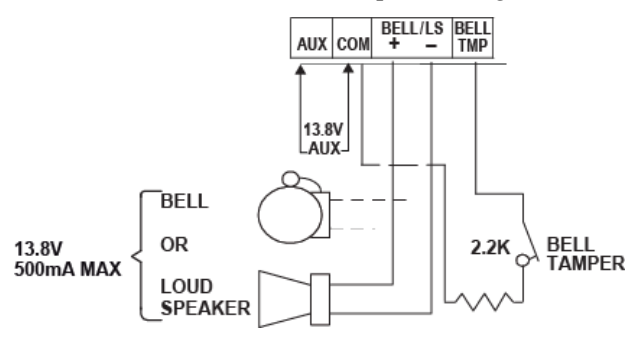

**BELL/LS (+):** To connect to the self activated bell's (SAB) positive hold off input. **BELL/LS (—):** To connect to

the SAB negative hold off input.

**BELL TMP:** To connect to the bell input of the SAB Unit.

#### <span id="page-13-2"></span>**Connecting Utility Output 1**

Utility outputs such as UO1 (Utility Output 1) are used to activate external self-powered devices (such as a siren):

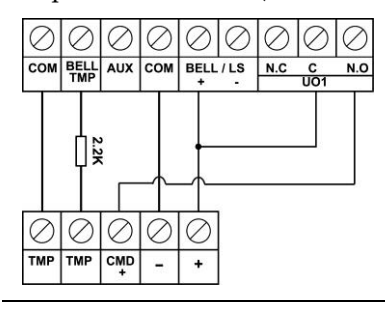

### <span id="page-14-0"></span>**Step 3: Bus Line Installations**

LightSYS Plus supports up to 3 separate, independent RISCO bus lines. If one bus line ever experiences a problem that interrupts data flow (such as being cut or shorted), the other RISCO bus lines will continue operating normally.

#### <span id="page-14-1"></span>**Bus Line Wiring**

On the main panel PCB, the 4 wires of each RISCO bus line (red, black, yellow, green) connect to the respective screw terminals on the terminal block as follows:

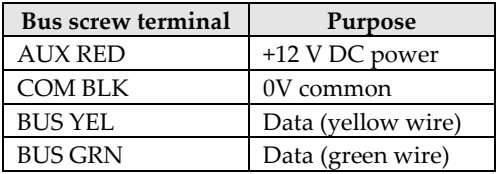

#### <span id="page-14-2"></span>**Describing Bus Devices**

All peripheral devices (bus detectors, keypads, sirens) as well as expansion modules (Single-Zone Expanders, 8-Zone Expanders, Wireless Expanders, Power Supply Expanders, Bus Zone Expanders, Output Expanders) that **connect and communicate to the main panel via bus line** are all referred to as bus-connected devices, or "bus devices." Bus devices fall under **categories** pertaining to zones, outputs, power supplies, wired keypads and sirens.

**NOTE:** Even though zone expanders (single-zone and 8-zone) connect relay detectors and not bus detectors, they are bus devices.

#### <span id="page-14-3"></span>**Describing Bus Detectors and their Connection Options**

Connect multiple bus detectors to RISCO bus lines via Bus Zone Expanders (BZEs), which serve to expand the number of bus detectors and also enhance bus security and performance. A smaller number of bus detectors can be connected individually without connecting to Bus Zone Expanders – they are wired to a bus at the main panel PCB (see *[Connecting Individual Bus Detectors to a Bus at the Main Panel,](#page-19-2)* page *[20](#page-19-2)*). For installation, refer to the packaged instructions supplied with the bus detector.

#### <span id="page-15-0"></span>**Wired Expansion Modules Installed on RISCO Bus Lines**

The following shows different types of wired expansion modules typically installed on a RISCO bus line (all are bus devices). Note that wireless expanders can also be wired to a RISCO bus line.

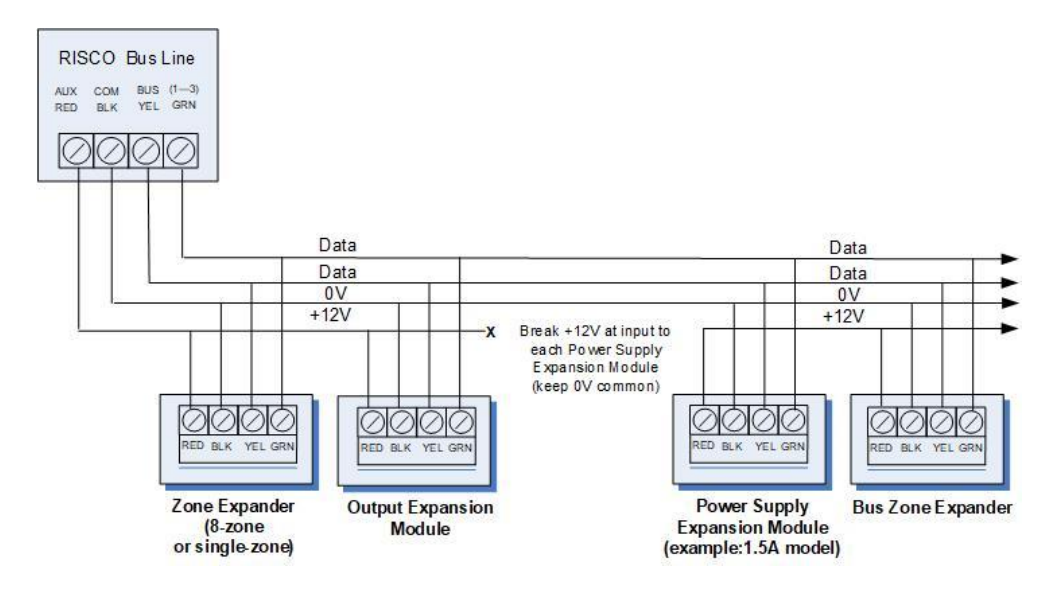

#### **NOTES:**

- The parallel wiring system supports parallel connections from any point along the wiring.
- Maximum wire run permitted is 300 meters (1000 feet) for each leg of a bus line.
- In case of bus communication problems, connect two of the supplied 2.2K  $\Omega$ resistors, with one at each end of the bus data terminals (connecting the green to the yellow terminals).
- For long cable runs, please use the correct cable as stated in the *Wiring Appendix* of the *LightSYS Plus Installation and Programming Manual.*
- If connecting remote power supply units, **do not** connect the red wire (+12 V) between the power supply unit and the LightSYS Plus main panel. Break the +12V at the input to each power supply expansion module (keep 0V common).
- If additional current is required on a bus line, install power supply expansion module(s).

#### <span id="page-16-0"></span>**Describing Installer-Set ID Numbers for Bus Devices**

For each bus device category (see table below), each of its respective bus devices gets a sequentially assigned, installer-set "physical" ID number that the installer physically sets with the device's DIP switches before powering up the device.

**NOTE**: To be unique, bus devices in the same category that are on the same bus line must have **sequentially different** physical ID numbers, whereas different devices (or the same bus device types on different bus lines) can have the **same**  physical ID number.

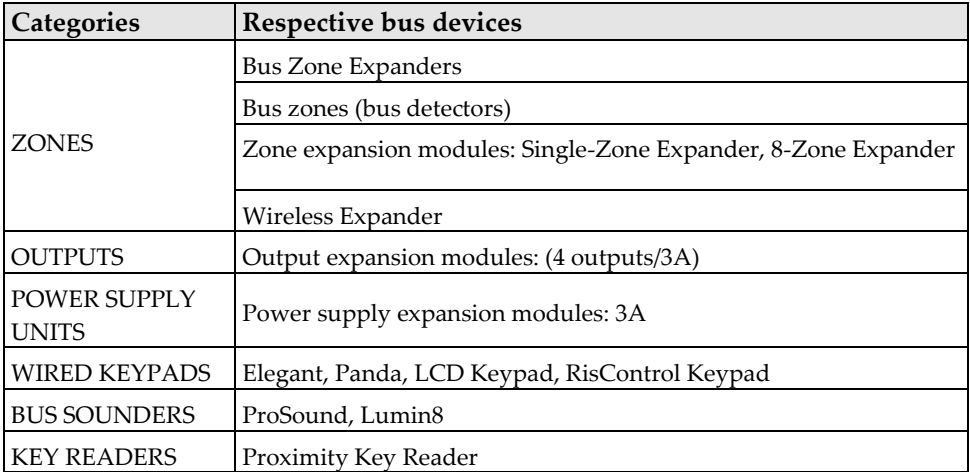

#### <span id="page-17-0"></span>**ID Number Formats**

**Keypads, sirens, as well as expansion modules** (bus zone expanders, zone expanders, wireless expansion modules, utility output modules, power-supply expansion modules) that are connected via a RISCO bus line display on the keypad as per this example: **02(1:01) T=NZE08**

#### **EXPLANATION:**

- **02** is the index number of keypad, siren, or voice/expansion module
- **1** is the RISCO bus line number that it is on
- **01** is the sequential, installer-set physical ID number
- **T** (type) is NZE08 (8-Zone Expander)

**System detectors and accessories** (other than keypads, sirens and expansion modules) have their zones display as per these examples:

- **Bus detector** connected via a bus zone expander: **3:B08:05**
- **Relay detector** wired to a zone expander: **3:E08:05,** or wired to a zone (1—8) on the terminal block: **3:E00:05**
- **Input zone** (relay detector wired directly onto a compatible type of bus device (such as the iWISE Bus and Elegant keypad), which thereby shares its bus line connection): **3:I08:05**
- **Wireless detector** connected to a wireless expansion module: **3:W08:05**

**EXPLANATION** (for all 4 examples above):

- **3** is the RISCO bus line number
- The next value (for **B08, E08, I08,** or **W08)** is for the ID of the expansion module or input zone that the detector is connected to (**B** = bus zone expander, **W** = wireless zone expander, **I** = input zone, **E** = wired zone expander)
- **05** is the sequential, installer-set physical ID number

**NOTES: [For main panel terminal block wiring]:** For a bus zone expander wired to a bus line at the terminal block, its ID will show as B00. For a relay detector wired to a zone  $(1-8)$  at the terminal block, its ID will show as E00. For a UO module wired to a UO terminal at the terminal block, its ID will show as 0x (where  $x=$  zone number  $1-6$ )

#### <span id="page-18-0"></span>**Assigning ID Numbers (Setting DIP Switches) for Bus Devices**

When installing each bus device, you must set its DIP switches to match its sequentially-assigned physical ID number **before the device is powered up.**

**NOTE:** If after power-up a device's DIP switch(s) are changed, it will be necessary to shut down the device's power and then power it up again.

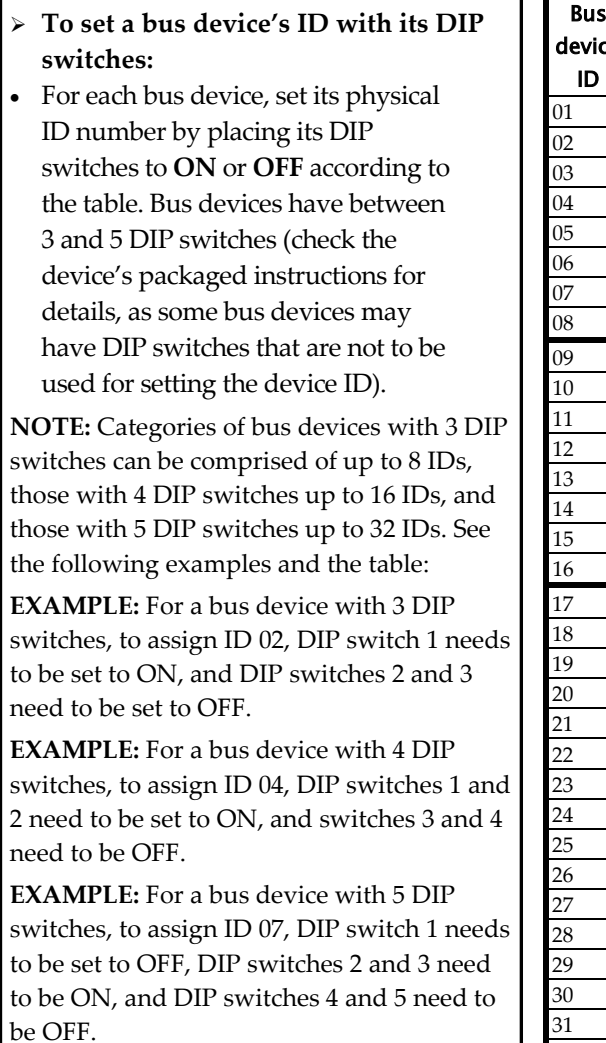

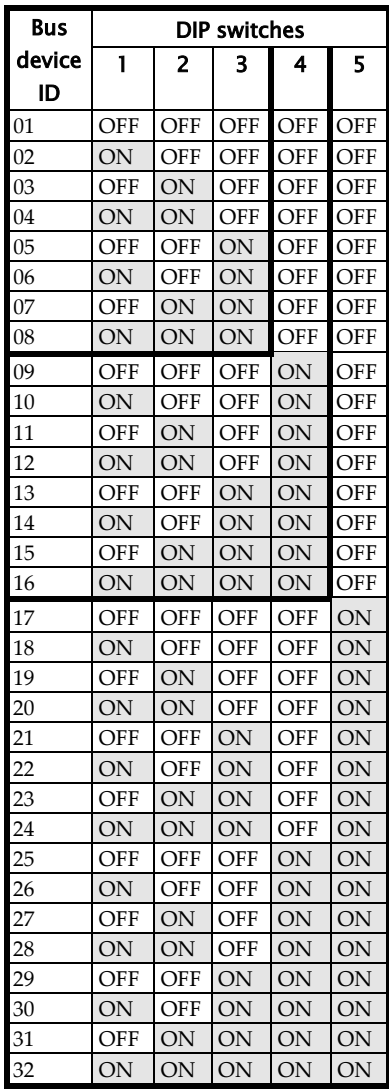

#### <span id="page-19-0"></span>**Installing Bus Devices**

When installing bus devices, in addition to the guidelines presented in this manual, see their packaged installation instructions. For installing Power Supply Expansion modules, Utility Output Expansion modules, Wireless Expanders, Bus Sirens, and Zone Expanders, also see the *LightSYS Plus Installation and Programming Manual.*

#### <span id="page-19-1"></span>**Installing Wired Keypads**

Connect wired keypads to a bus line, or to a bus at the main panel terminal block. A wired keypad is the first device to be installed, as it is used to set defaults upon initial system power-up (language, time and date), to perform an Auto-Setting scan (for allocating bus-connected devices), and to configure parameters.

#### ➢ **To install a wired keypad**

- 1. Ensure the main panel is powered off.
- 2. Set the keypad's DIP switches (see *[Describing Installer-Set ID Numbers for Bus](#page-16-0)  [Devices,](#page-16-0)* page *[17](#page-16-0)*) according to the instructions packaged with the keypad.
- 3. Set the keypad's back tamper switch (see keypad instructions).
- 4. Wire the keypad to a RISCO bus line, or to a bus on at the main panel terminal block (see *[Main Panel Wiring Diagram](#page-9-0)*, page *[10](#page-9-0)*).
- 5. Refer to the keypad instructions for additional installation information.

#### <span id="page-19-2"></span>**Connecting Individual Bus Detectors to a Bus at the Main Panel**

- ➢ **To connect bus detectors individually on a bus at the main panel PCB:**
- 1. Remove system power.
- 2. Connect each bus detector to the bus line per its packaged instructions.
- 3. Sequentially assign each bus detector's ID  $(01-32)$  and set it accordingly with its 5 DIP switches. See *[Assigning ID Numbers \(Setting DIP Switches\) for Bus](#page-18-0)  [Devices,](#page-18-0)* page *[19.](#page-18-0)*

**NOTE:** For WatchOUT, LuNAR, WatchIN, BWare and Seismic set the switch that defines the detector's operational mode to **bus mode.**

4. Connect the 4 bus wires to their respective bus screw terminals on the main panel PCB (terminal block): AUX (RED), COM (BLK), BUS (YEL), BUS (GRN). **NOTE:** For maximum operation stability, bus line wiring from any bus detector to the main panel should not exceed a total 300 meters (1000 feet). **NOTE:** For testing the bus, see *[Performing a Bus Test,](#page-27-1)* page *[28.](#page-27-1)*

#### <span id="page-20-0"></span>**Connecting Multiple Bus Detectors using Bus Zone Expanders**

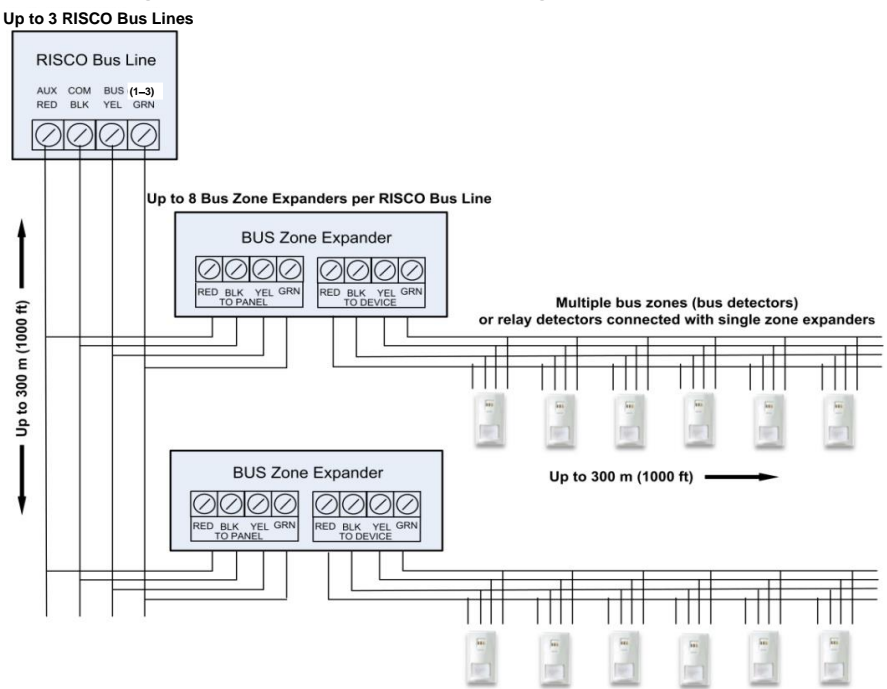

- ➢ **To connect multiple bus detectors to bus lines using bus zone expander(s):**
- 1. Remove system power.
- 2. At SW1 on the BZE (bus zone expander), use DIP switches **1—3** to sequentially set the BZE's physical ID number. Note that DIP switch 4 is not used.
- 3. At SW2 on the BZE set DIP switch 3 to **ON.**
- 4. At SW2 on the BZE, set DIP switch 4 to **OFF** to utilize the tamper switch, or set it to **ON** to disable the tamper.
- 5. Wire the bus line to the BZE terminals marked **TO PANEL**.
- 6. Set each bus detector's physical ID number sequentially, using each detector's DIP switches. **NOTE:** Do not assign the same physical ID number to more than one detector on the same BZE.
- 7. Wire each bus detector's terminals to the relevant BZE terminals marked **TO DEVICE**.

**NOTE:** For maximum operation stability, do not exceed 300 meters (1000 feet) of wiring from any BZE to the main panel and do not exceed 300 meters (1000 feet) of wiring from any BZE to the farthest detector it supports.

**NOTE:** For testing the bus, see *[Performing a Bus Test,](#page-27-1)* page *[28.](#page-27-1)*

### <span id="page-21-0"></span>**Step 4: Connecting Relay Detectors**

Wired non-bus detectors ("relay detectors") can be connected to the system the following ways**:** 

Refer to the *LightSYS Plus Installation and Programming Manual* and the installation instructions for the relay detectors and for zone expanders.

- Connect relay detector(s) directly at the zone input terminals  $(Z1 Z8)$  on the terminal block of the main panel PCB. See *[Main Panel Wiring Diagram](#page-9-0)*, page *[10.](#page-9-0)*
- Connect multiple relay detectors onto 8-Zone Expanders.
- Connect relay detector(s) onto RISCO bus lines, each using a dedicated Single Zone Expander (see illustration, below).
- Connect a single relay detector directly onto bus devices which support an input zone. For the Elegant keypad, connect a relay detector to **ZONE IN** and **ZONE COM** terminals, and for the iWISE Bus detector connect to **Z1** and **COM** terminals.

Up to 3 RISCO Bus Lines

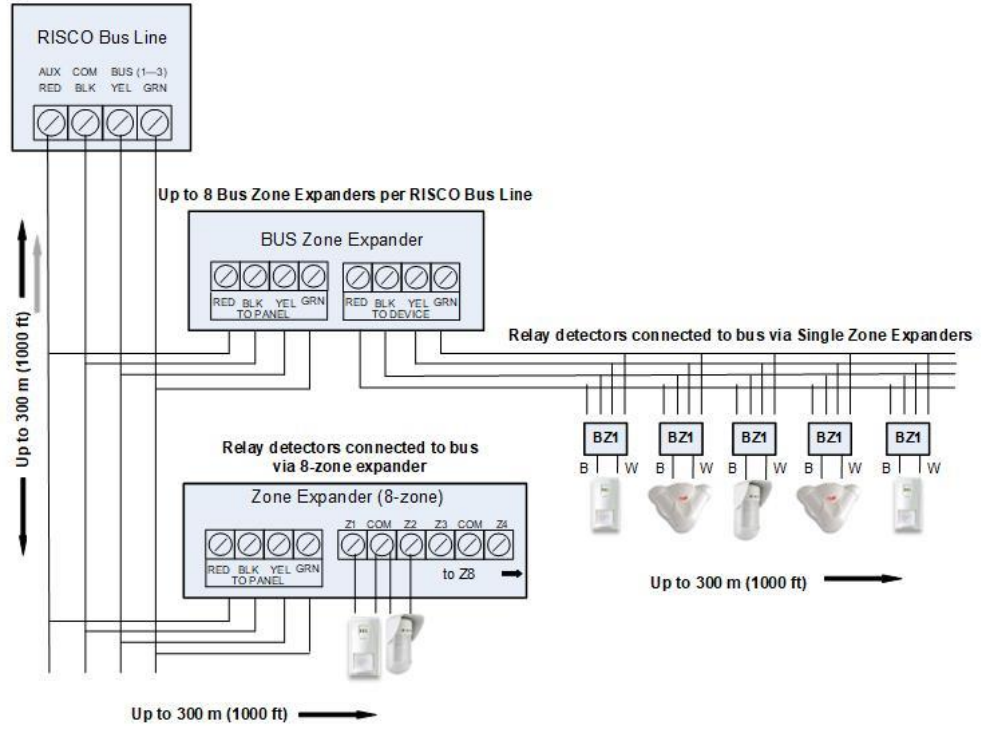

#### <span id="page-22-0"></span>**Defining Zone Termination Resistance**

End-of-line termination resistance can be defined for relay detectors, not wireless or bus detectors. Defining the end-of-line resistance involves first physically wiring resistors (if not already in place) at installation, and then afterwards selecting the zone's termination resistance option at the keypad during installer programming (see *[Defining Zone Termination Resistance using the](#page-39-1) "Resistance" Option,* page *[40\)](#page-39-1)*. **NOTE:** For relay detectors wired to zone expanders, during installer programming you separately define their individual termination resistance values, and also define it for the zone expanders.

#### <span id="page-22-1"></span>**Wiring Resistors for Zone Termination Resistance**

- ➢ **To wire termination resistors:**
- For RISCO EOL (end-of-line) and DEOL (double-end-of-line) detectors without built-in termination resistance, install a 2.2K  $\Omega$  end-of-line resistor at the detector-side of each hard-wired zone
- For a detector with a tamper switch, you can use DEOL termination to save additional main panel connections
- For RISCO TEOL (triple-end-of-line) detectors without built-in end-of-line resistance, install 4.7K  $\Omega$ , 6.8K  $\Omega$  and 12K  $\Omega$  resistors at the detector-side of each hard-wired zone. TEOL is supported to identify detector masking and trouble.

#### <span id="page-22-2"></span>**Zone Termination Configuration Options**

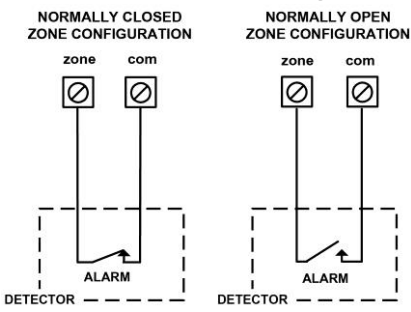

## 5 C Q

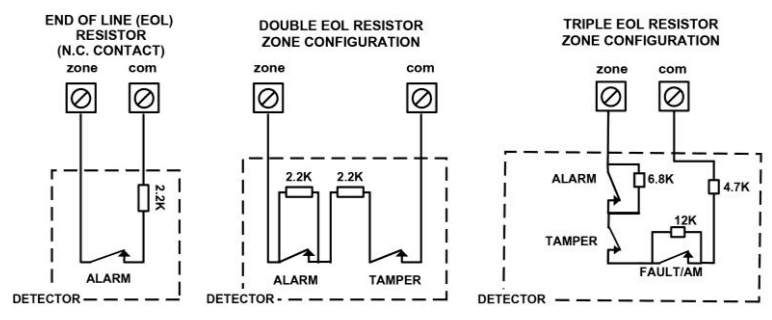

### <span id="page-23-0"></span>**Step 5: Connecting the Backup Battery and Mounting the Main Panel**

#### <span id="page-23-1"></span>**Connecting the Backup Battery**

The main panel backup battery is not supplied with the system. Inside the main panel box/enclosure, install a **rechargeable battery, up to 21 Ah, 12 V.**

#### **WARNINGS:**

- To avoid damaging system components, do not connect the backup battery until all installation tasks are completed, and the system is ready for initial power-up.
- The backup battery must be replaced about every  $3-5$  years.
- There is a risk of explosion if a battery is replaced with an incorrect type.
- Dispose of used batteries per applicable law and regulation.
- Battery charging takes at least 24 hours before it can be fully used for backup

#### ➢ **To connect the main panel's backup battery:**

Connect the leads of the battery cable to the respective (**+)** and (*–*) terminals on the backup battery with correct polarity. Then insert the battery in place in the main panel housing (see box/enclosure instructions) and attach the cable to the battery connector on the panel PCB (*[Main Panel Wiring Diagram,](#page-9-0)* page *[10\)](#page-9-0).* 

#### <span id="page-23-2"></span>**Mounting the Main Panel**

- ➢ **To mount the main panel:**
- 1. Close up the box/enclosure and then mount it to the wall. See instructions packaged with the box/enclosure, the *LightSYS Plus Installation and Programming Manual,* as well as *Step 1: [Creating a Plan for Mounting the System,](#page-7-1)* page *[8.](#page-7-1)*
- 2. You are now ready for powering-up the system and system initialization tasks.

### <span id="page-24-0"></span>**System Initialization, Device Allocation, General System Configuration**

For installer programming using the Configuration Software, see its documentation.

### <span id="page-24-1"></span>**Step 1: Working with the Keypad and Installer Menus**

#### <span id="page-24-2"></span>**Describing Dynamic Keypad Menus**

The LightSYS Plus installer menus and user menus are dynamic, in that they display menu items according to the devices connected in the system.

#### <span id="page-24-3"></span>**Table of Menu Navigational Keys**

The following describes the typical Elegant keypad keys used for programming: **NOTE:** Other keypad buttons may differ – see their packaged instructions.

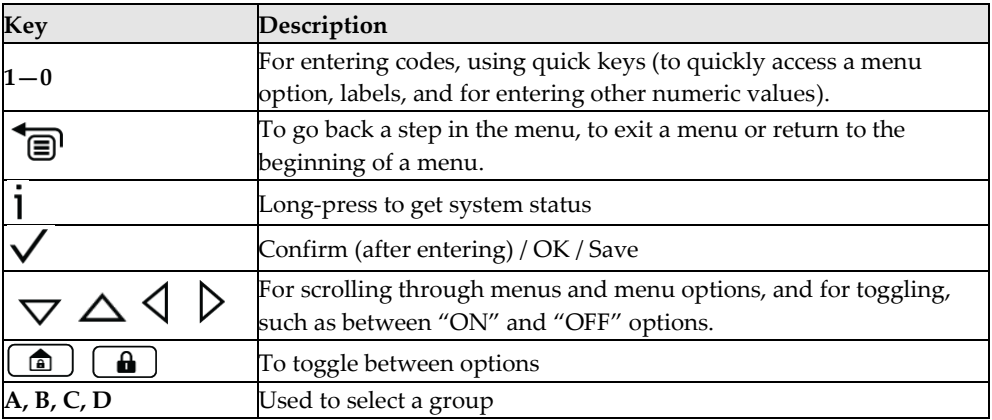

#### <span id="page-24-4"></span>**Designating Labels**

The following table describes all the available characters at the Elegant keypad.

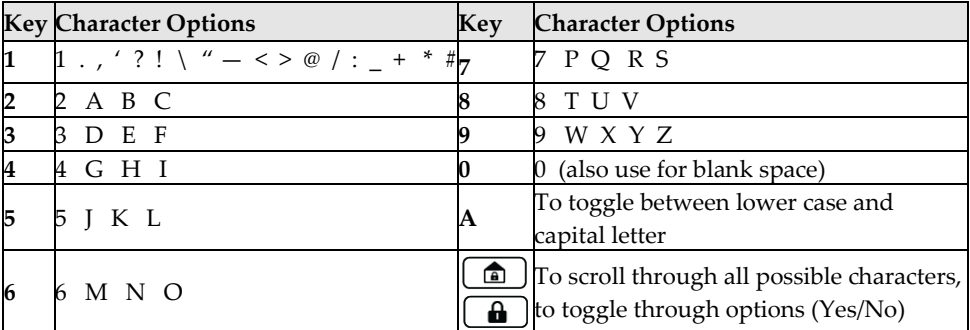

#### <span id="page-25-0"></span>**Entering the Installer Programming Menu at Initial System Setup**

After initial system power-up, language, time and date setting, viewing enabled zones and defining system partitions, you'll be in the Installer Programming menu, at Auto Settings.

**IMPORTANT:** After you finish initial system setup programming tasks from the Installer Programming menu, in order to exit you must perform the procedure for *[Step 2: Exiting Installer Programming Menu after Initial System Configuration,](#page-48-2)* page *[49.](#page-48-2)*

### <span id="page-25-1"></span>**Step 2: Powering-Up and Initializing the System**

When a new system is powered-up the first time, here are the initialization steps:

- **1:** Initial power-up & language selection. The system automatically connects to the Cloud.
- **2:** View enabled zones, define the maximum number of system partitions, and set the time & date.

### <span id="page-25-2"></span>**Initial System Power-Up and Language Selection**

**NOTE:** During regular system operation (after initial system setup) the language

can be subsequently changed by pressing  $\bullet$  + **9** simultaneously.

#### ➢ **To initially power-up and select a language:**

- 1. Power-up the main panel; the keypad panel takes a few seconds to initialize (there may be an automatic 3-minute upgrade that runs automatically, during which the upgrade and power icons may display on the keypad – **make sure you do not disconnect**).
- 2. Press  $\bullet$  when prompted.
- 3. Scroll to select a language, and then press  $OK(\checkmark)$ .

#### <span id="page-25-3"></span>**Defining Partitions after Initialization**

- ➢ **To define the partition quantity after system initialization:**
- 1. Go to:  $1 > 5 > 8$  (System > Settings > Partition Oty, and then press  $\vee$ ; MAXIMUM PARTITIONS? 08 (08—32) displays.
- 2. Enter the maximum number of partitions to enable in the system the default is 08 (meaning up to 8), but up to 32 can be selected. If you want more than 8 partitions, enter the number. Now press  $\vee$ .

**NOTE**: You can opt to define the maximum partitions at a later stage – from the keypad (during installer programming), or from the Configuration Software.

### <span id="page-26-0"></span>**Step 3: Allocating and Configuring Installed Components**

Allocate and configure all installed communication/expansion modules and bus devices via Auto Setting.

#### <span id="page-26-1"></span>**Auto-Setting Allocation of Communication Modules and Bus Devices**

Performing an Auto-Setting scan finds all installed communication modules and bus devices connected in the system. As you view the results, you allocate ("enable") each, and then you can configure their settings – either now, or later during installer programming (for configuration details see *[Manually Allocating &](#page-28-0)  [Configuring Communication Modules,](#page-28-0)* page *[29](#page-28-0)*, and *[Manually Allocating & Configuring](#page-30-0)  [other Modules and Bus Devices,](#page-30-0)* page *[31\)](#page-30-0).*

#### ➢ **To perform an Auto-Setting system scan:**

- 1. Upon accessing the Installer Programming mode after system initialization, when **BUS Device: 1)Automatic** displays (Auto Settings feature), press **OK**   $(\checkmark)$ ; BUS SCANNING displays during scanning, until the results display - the communication modules first, followed by the other bus devices that are found. For a description of the results, see *[Describing Auto-Setting Results,](#page-27-0)* page *[28](#page-27-0)*.
- 2. Press  $\checkmark$  to enable the first communication module displayed, and keep pressing  $\checkmark$  to progress through its parameter configuration screens (which you can configure now, or later during installer programming).
- 3. Press  $\checkmark$  again to advance to the next communication module (if applicable) followed by all other bus devices found, and again enable/configure for each.
- 4. Make sure all the communication modules/bus devices found in the scan match all the communication modules/bus devices physically connected in the system. When **BUS Device: 1)Automatic** displays again and the panel beeps, it indicates you have finished the Auto-Setting scan.
- 5. Now you can perform a Bus Test to ensure good communication between the allocated bus devices and the main panel (see *[Performing a Bus Test,](#page-27-1)* page *[28](#page-27-1)*).

**NOTE:** If you subsequently add more bus devices, you can either allocate and configure them manually, or repeat an Auto-Setting scan at:

**Installer Programming menu > 7)Install > 1)BUS Device > BUS Device: 1)Automatic**

## **SI2C@**

#### <span id="page-27-0"></span>**Describing Auto-Setting Results**

At the keypad, the results of an Auto-Setting scan first show the connected communication modules. The next results displayed are for connected keypads, expansion/voice modules and bus detectors. Results display as per this example: **(3:02:01) T=LCD** 

#### **EXPLANATION:**

**NOTE:** Dashes (—) appear instead of digits when a parameter is not relevant, for example, for communication modules (since they are "on-board" on the PCB, and not on a bus line).

- **3** is the bus line it is connected to
- **02** is the expander ID
- **01** is its sequential, installer-set physical ID number for bus devices (see *[Describing Installer-Set ID Numbers for Bus Devices,](#page-16-0)* page *[17](#page-16-0)*). Note that communication modules will always appear as 01.
- **T** is the type, which, in this example is **LCD keypad**

#### <span id="page-27-1"></span>**Performing a Bus Test**

A Bus Test checks each installed bus device and communication module to ensure adequate connectivity quality.

A result of 97% or less than may mean that there are bus connection problems.

- ➢ **To perform a Bus Test:**
- 1. From the **Installer Programming menu,** go to: **7 > 1 > 3 > 1 (Install > Bus Device > Testing > Bus Test)**; BUS TEST displays for a few seconds until the BUS COM QUALITY results display.
- 2. Scroll to view the results for each bus device/module on the tested bus. If a result is not adequate, check physical connections and DIP switch positions, and then repeat the test. Results display as per this example: **GSM :001 =100%**

#### **EXPLANATION:**

- **GSM** is the communication module/bus device description
- **001** is the communication module/bus device index number
- **100%** is the result

#### <span id="page-28-0"></span>**Manually Allocating & Configuring Communication Modules**

If you didn't yet run an Auto-Setting scan to allocate ("enable") each installed communication module, from the installer Programming menu, you can do so manually, as well as configure its relevant parameters.

**IMPORTANT:** If an allocated communication module is no longer to be utilized, you must disable it (cancel its allocation) via this manual process. After cancelling, if needed, you can then re-write over it to newly allocate another communication module.

**NOTE:** After manually programming communication modules, you can perform a Bus Test (see *[Performing a Bus Test,](#page-27-1)* page *[28](#page-27-1)*).

#### <span id="page-28-1"></span>**GSM Modules**

- 1. From the **installer Programming menu** select **7> 1> 2,** scroll to **10) GSM**, and then press  $OK ( \vee ).$
- 2. Press **th** to toggle to the type of GSM module installed (or select **NONE** to cancel its allocation), and then press  $\checkmark$ .

#### <span id="page-28-2"></span>**Entering or Deleting a SIM Card PIN**

If your SIM card requires a PIN (personal ID number) you will need to enter it. If not, you will need to disable it.

- ➢ **To enter or delete a SIM card PIN:**
- 1. From the **Installer Programming menu** select **5 > 1 > 2 > 5 > 1,** enter the PIN, and then press  $OK ( \vee ).$  $-OR$

If a PIN is not needed, you can choose to disable it by inserting the SIM card in a cell phone and disabling the code.

2. You can manually define APN definitions if you don't have them configured automatically (the default). See *[Defining APN Automatically and Manually,](#page-29-0)*  page *[30.](#page-29-0)*

**NOTE:** It is recommended to test the operation of a SIM card by conducting a call and testing the GSM signal strength. See *[Testing the System,](#page-49-0)* page *[50.](#page-49-0)*

#### <span id="page-29-0"></span>**Defining APN Automatically and Manually**

After the SIM card is installed and upon establishing GSM/GPRS communication, the system's auto-APN feature will automatically configure the APN definitions. However, there may be cases where you will need to manually define the APN by entering the APN (Access Point Name) code supplied from the cellular provider, user name, and password.

**NOTE:** If any of the APN definition fields are populated manually, the auto-APN feature will not operate.

- ➢ **To manually set the APN definitions:**
- 1. From the installer Programming menu, select: **5 > 1 > 2 > 2 > 1**  (**Communication > Method > GSM > GPRS > APN code),** then press  $OK(\checkmark)$ .
- 2. Enter the **APN code**, and then press  $\checkmark$ .
- 3. Scroll to **2) APN User Name**, press  $\checkmark$ , enter the **user name**, and press  $\checkmark$ .
- 4. Scroll to **3) APN Password,** press  $\checkmark$ , enter the **password**, and press  $\checkmark$ .

#### <span id="page-29-1"></span>**IP/Wi-Fi**

<span id="page-29-2"></span>Setting Dynamic IP / Static IP

Go to:  $5 > 1 > 3 > 1 > 1$ , scroll to either 1) Dynamic IP or 2) Static IP, then press  $\checkmark$ .

#### <span id="page-29-3"></span>**Long-Range Radio Transmitter Module**

See the *LightSYS Plus Installation and Programming Manual* and the LRT module's instructions.

- 1. From the **Installer Programming menu** select **7> 1> 2,** scroll to **12) LRT**, and then press  $OK ( V ).$
- 2. Press **the total conduct to the type of LRT** module installed (or select **NONE** to cancel its allocation), and then press  $\vee$ .

#### <span id="page-29-4"></span>**Cellular On Bus (COB)**

See the COB instructions.

- 1. From the **installer Programming menu** select **7**→**1**→ **2,** scroll to **13) COB**, and then press  $OK ( \vee ).$
- 2. Toggle to the type of COB module installed (or select **NONE** to cancel its allocation), and then press **OK**.

#### <span id="page-30-0"></span>**Manually Allocating & Configuring other Modules and Bus Devices**

If you didn't yet run an Auto-Setting scan to allocate (enable) all the installed non-communication modules (for example, expansion modules) or other bus devices – or if you are adding new ones and don't want to perform an Auto-Setting scan of the entire system, instead you can allocate them manually. Also, if you didn't configure parameters during the Auto-Setting scan, you can do so now.

**IMPORTANT:** If no longer utilizing a previously allocated module/bus device, you'll need to manually cancel its allocation. After cancelling, if needed, you can then re-write over it (to newly allocate) another module/bus device.

**NOTE:** After manually programming other modules and bus devices, you can perform a Bus Test to ensure good communication between the bus devices and the main panel (see *[Performing a Bus Test,](#page-27-1)* page *[28](#page-27-1)*).

#### <span id="page-30-1"></span>**Wired Keypads**

- 1. From the **Installer Programming menu,** select **7> 1> 2,** then scroll to **01)Keypad** and press  $OK(\sqrt{})$ .
- 2. Scroll to, and then edit the keypad's physical ID number to match its DIP switch settings (see *[Describing Installer-Set ID Numbers for Bus Devices,](#page-16-0)* page *[17\)](#page-16-0).*
- 3. Press **the correct keypad type (or select NONE** to cancel its allocation), and then press  $\checkmark$ ; Assign to Partition displays.
- 4. Scroll to manually edit (type in) the partition number or press  $\boxed{\bullet}$  to toggle to the correct partition number, and then press  $\checkmark$ ; the Mask screen displays where you enable operability of specific partition(s) with this keypad. By default, for keypad 01 all partitions are enabled.
- 5. While scrolling through each block of partitions, designate the partition(s) to allow operation via the keypad. Enter a partition number to select it (it will display), or enter the number again to clear it (it will not display). Then, press  $\checkmark$ ; Controls / 1) Emergency displays.
- 6. Scroll to Control parameters and press to enable/disable (**Y/N**) as needed:
	- **1)Emergency** to operate the emergency quick keys at the keypad.
	- **2)Multi View** to view from this keypad the status of all masked partitions (select **Y**) or only the partitions (select **N**).
	- **3) Exit beeps** (for a 2-Way wireless Slim keypad with bypass)— sounds beeps during the exit time in stay arming.
	- **4)Supervision**  to enable (Y) or disable (N) supervision for a wireless keypad**.**
- 7. Press  $\checkmark$  to go to the next keypad and repeat this procedure from step 2.

#### <span id="page-31-0"></span>**Zone Expanders**

- 1. From the **installer Programming menu**, select **7> 1> 2,** scr**o**ll to **02) Zone Expand., and then press**  $\overrightarrow{OK}$  **(** $\checkmark$ **).**
- 2. Scroll to, and then edit the zone expander's physical ID number to match its DIP switch settings (*[Describing Installer-Set ID Numbers for Bus Devices,](#page-16-0)* page *[17\)](#page-16-0).*
- 3. Press **th** to toggle to the type (**NZE08** for an 8-zone expander), or select **NONE** to cancel its allocation, then press  $\checkmark$ .
- 4. Select the zone termination resistance if applicable by scrolling to the correct resistor values (in ohms), then press  $\checkmark$  to advance to the next zone expander.
- 5. Repeat from step 2 for all additional zone expanders.

#### <span id="page-31-1"></span>**Utility Output Modules**

- 1. From the **installer Programming menu,** select **7> 1> 2,** scroll to **03) Util. Output,** and then press  $OK ( V ).$
- 2. Scroll to, and then edit the module's physical ID number to match its DIP switch settings (see *[Describing Installer-Set ID Numbers for Bus Devices,](#page-16-0)* page *[17\)](#page-16-0).*
- 3. Press **th** to toggle to the UO type (or select **NONE** to cancel its allocation), and then press  $\checkmark$ .

#### <span id="page-31-2"></span>**Power Supply Modules**

- 1. From the **installer Programming menu,** select **7> 1> 2,** scroll to **04)Power Supply,** and then press  $OK(\check{v})$ .
- 2. Scroll to, and then edit the PS module's physical ID number to match its DIP switch settings (see *[Describing Installer-Set ID Numbers for Bus Devices,](#page-16-0)* page *[17\)](#page-16-0).*
- 3. Press **the D** to toggle to the PS type (or select **NONE** to cancel its allocation), and then press  $\vee$ .
- 4. Select the partition number(s) for the power supply module. While scrolling through each block of partitions, designate the partition(s) to allow operation via the keypad. Enter a partition number to select it (it will display), or enter the number again to clear it (it will not display).
- 5. Press  $\checkmark$ ; 1)BELL/L.SPEAK **N** displays
- 6. Press  $\boxed{\bullet}$  to toggle between **Y** (yes) or **N** (no) for enabling or disabling the bell/loudspeaker, and then press  $\checkmark$ .
- 7. Repeat from step 2 for all additional power supply modules.

#### <span id="page-32-0"></span>**Wireless Expanders**

- 1. From the **installer Programming menu,** select **7> 1> 2,** scroll to **05)WL Expander,** and then press  $OK(\check{6})$ .
- 2. Scroll to, and then edit the WL expander's physical ID number to match its DIP switch settings (see *[Describing Installer-Set ID Numbers for Bus Devices,](#page-16-0)* page *[17\)](#page-16-0).*
- 3. Press  $\boxed{\triangle}$  to toggle to **WM** (wireless module), or select **NONE** to cancel its allocation, and then press  $\checkmark$ .
- 4. Press  $\boxed{\triangle}$  to toggle to **Y** or **N** for the bypassing box tamper, then press  $\checkmark$ .

#### **Wireless Video Expanders**

- 1. From the **installer Programming menu**, select  $7\rightarrow 1\rightarrow 2$ , scroll to **05)WL Expander,** and then press  $OK(\checkmark)$ .
- 2. Scroll to, and then edit the WL expander's physical ID number to match its DIP switch settings.
- 3. Toggle to **WVE** (wireless video expander), or select **NONE** to cancel its allocation, and then press **OK**.
- 4. Toggle to **Y** or **N** for bypassing the box tamper, then press **OK**.

#### **Wireless Security Modules**

- 1. From the **installer Programming menu,** select  $7\rightarrow 1\rightarrow 2$ , scroll to **05)WL Expander,** and then press  $OK(\check{V})$ .
- 2. Scroll to, and then edit the WL expander's physical ID number to match its DIP switch settings.
- 3. Toggle to **WSM** (wireless security module), or select **NONE** to cancel its allocation, and then press **OK**.
- 4. Toggle to **Y** or **N** for bypassing the box tamper, then press **OK**.

#### <span id="page-32-1"></span>**Proximity Key Readers**

- 1. From the **Installer Programming menu,** select **7> 1> 2,** scroll to **06)Prox Key Rd,** and then press  $OK (V)$ .
- 2. Scroll to, and then edit the PRK's physical ID number to match its DIP switch settings (see *[Describing Installer-Set ID Numbers for Bus Devices,](#page-16-0)* page *[17\)](#page-16-0).*
- 3. Press  $\boxed{\text{a}}$  to toggle to **PRK** (Proximity Key Reader) or select **NONE** to cancel its allocation, and then press  $\vee$ ; the Mask screen displays where you can enable operability of specific partition(s) when using this PKR.

- 4. While scrolling through each block of partitions, designate the partition(s) to allow operation via the PKR. Enter a partition number to select it (it will display), or enter the number again to clear it (will not display), then press  $\vee$ .
- 5. Scroll through the various "Controls" options and toggle between **Y** and **N** for each using  $\left(\begin{array}{c}\blacksquare\end{array}\right)$ , and then press  $\checkmark$ .
- 6. Repeat this procedure from step 2 for all additional PKRs.

#### <span id="page-33-0"></span>**Voice Module**

The LightSYS Plus supports 1 voice module.

- 1. From the **installer Programming menu,** select **7> 1> 2,** scroll to **07) Voice Module,** and then press  $OK ( \vee ).$
- 2. Press **the best of the Voice Module**), or select **NONE** to cancel its allocation), and then press  $\checkmark$ .
- 3. Enter the 2-digit **R. Phone Code** (remote phone code), and then press  $\checkmark$ .
- 4. Scroll to select a language for voice announcements, and then press  $\vee$ .

#### <span id="page-33-1"></span>**Sounders (Sirens)**

- 1. From the **installer Programming menu,** select **7> 1> 2,** scroll to **08)Sounder,** and then press  $OK (V)$ .
- 2. Scroll to, and then edit the sounder's physical ID number to match its DIP switch settings (see *[Describing Installer-Set ID Numbers for Bus Devices,](#page-16-0)* page *[17\)](#page-16-0).*
- 3. Press **th** to toggle to the type (or select **NONE** to cancel its allocation), and then press  $\checkmark$ .
- 4. Select the partition number(s) for the sounder. While scrolling through each block of partitions, designate the partition(s) to allow operation via the keypad. Enter a partition number to select it (it will display), or enter the number again to clear it (it will not display).
- 5. Scroll to and select the partition number for the siren, and then press  $\vee$ .
- 6. Select **Y** to enable the sound (or use  $\boxed{\triangle}$  to toggle to **N**), and then press  $\checkmark$ .
- 7. Select **Y** or **N** for squawk sound, and then press  $\checkmark$ .
- 8. Select **Y** or **N** for squawk strobe, and then press  $\checkmark$ .
- 9. Repeat from step 2 for all additional sirens.

#### <span id="page-34-0"></span>**Bus Zones (Bus Detectors)**

1. From the **Installer Programming menu,** go to: **7>1>2>0>9 (Install > Bus Device**   $>$  **Manual**, and scroll to **09)Bus Zone)** and then press **OK** ( $\checkmark$ ); the first available (non-allocated) bus zone displays as per this example.

**Note:** The empty fields in the parenthesis indicate that the zone has not yet been allocated:

Select (-:- -- :- -) 017) ZONE 017

2. Scroll to the zone that you want to allocate the bus zone to, then press  $\overrightarrow{OK}$  ( $\checkmark$ ); the following (example) displays:

BUS ZONE: (017)

### $(1:00:01)$  T=xxxx)

#### **EXPLANATION:**

- **1** is the bus line number
- **00** is the bus zone expander ID  $(1-32)$  that the bus detector is connected to (00 means wired to a bus line at the main panel PCB)
- **01** is the installer-set physical ID number for the bus detector
- **T** is the type (description).
- 3. Scroll to and then edit the bus detector's physical ID number to match its DIP switch settings (see *[Describing Installer-Set ID Numbers for Bus Devices,](#page-16-0)* page *[17\)](#page-16-0).*
- 4. Press to toggle to the correct bus zone type (or select **NONE** to cancel its allocation), and then press  $\vee$ : "Link Bus Input to Zone ###?" displays (where ### is the zone number).
- 5. To link (enable), use  $\boxed{\bullet}$  to toggle to **Y**, and then press  $\checkmark$ .
- 6. Repeat this procedure for all additional bus detectors.

#### <span id="page-34-1"></span>**Bus Zone Expanders**

- 1. From **Installer Programming menu,** go to: **7>1>2>11 (Install > Bus Device > Manual > Bus Expander**); the first BZE (Bus Zone Expander) displays. See *[Describing Installer-Set ID Numbers for Bus Devices,](#page-16-0)* page *[17](#page-16-0)* for a description of the displayed BZE format.
- 2. Scroll to, and then edit the BZE's physical ID number to match its DIP switch settings (see *[Describing Installer-Set ID Numbers for Bus Devices,](#page-16-0)* page *[17\)](#page-16-0).*
- 3. Press  $\boxed{\text{a}}$  to toggle to the type (or select **NONE** to cancel its allocation), then press  $OK (V)$ .
- 4. Repeat from step 2 for all additional BZEs.

### <span id="page-35-0"></span>**Step 4: Allocating Wireless Zones**

Multiple 1-way and 2-way wireless detectors and accessories are connected to the system via wireless expansion modules – each of which supports multiple wireless zones and is connected to a RISCO bus line or at the main panel PCB.

#### <span id="page-35-1"></span>**Allocating Wireless Expanders**

Wireless expanders must be allocated before their respective detectors/accessories.

- ➢ **To allocate wireless expanders:**
- 1. From the **installer Programming menu,** go to **7 > 1 > 2 > 05 (Install > Bus Device > Manual > WL Expander).**
- 2. Scroll to, and then edit the WL expander's physical ID number to match its DIP switch settings (see *[Describing Installer-Set ID Numbers for Bus Devices,](#page-16-0)* page *[17\)](#page-16-0).*
- 3. Press  $\boxed{\bullet}$  to toggle between **WM** (to enable the Wireless Expander module) or select **NONE** (to cancel its allocation), and then press  $OK(\checkmark)$ .
- 4. Define whether to bypass the wireless expander box tamper, using  $\boxed{\triangle}$  to toggle between **Y** (to bypass) and **N**, and then press  $\checkmark$ .

#### <span id="page-35-2"></span>**Allocating Wireless Devices**

Each wireless transmitting device must be allocated (via keypad or Configuration Software) by either sending an RF transmission (see below), or by entering the device's 11-digit code (see the *LightSYS Plus Installation and Programming Manual*).

- ➢ **To allocate wireless devices via RF transmission (from the Elegant keypad):**
- 1. From the **installer Programming menu,** go to **7> 2> 2> 1 > 1 (Install > WL Device > Allocation >By RF > Zone).**
- 2. If you have multiple wireless receivers, scroll to the first one for which you want to allocate it's wireless devices, and then press  $\overrightarrow{OK}$  ( $\checkmark$ ); Each zone appears in one of the following formats: "**Select (—:———:——)"** which indicates the zone is available for allocating, or "**Select (3:E02:06)"** which, in this example, indicates the zone has already been allocated.

**NOTE:** If you try to allocate the same wireless zone number twice, the second allocation will re-write (cancel) the prior allocation.

- 3. Scroll to the zone number you want to allocate (or enter the zone number using 3 digits – for example enter 022 for zone 22), and then press  $\checkmark$ ; the wireless expander is now in "learn" mode for the next 180 seconds.
- 4. Per the table below, within the remaining time, send an RF transmission from a wireless device that you want to sync with the selected wireless expander. If *"write message not found"* displays, it means the transmission was not received and the device was not allocated.

#### <span id="page-36-0"></span>**Sending Wireless Device RF Transmissions**

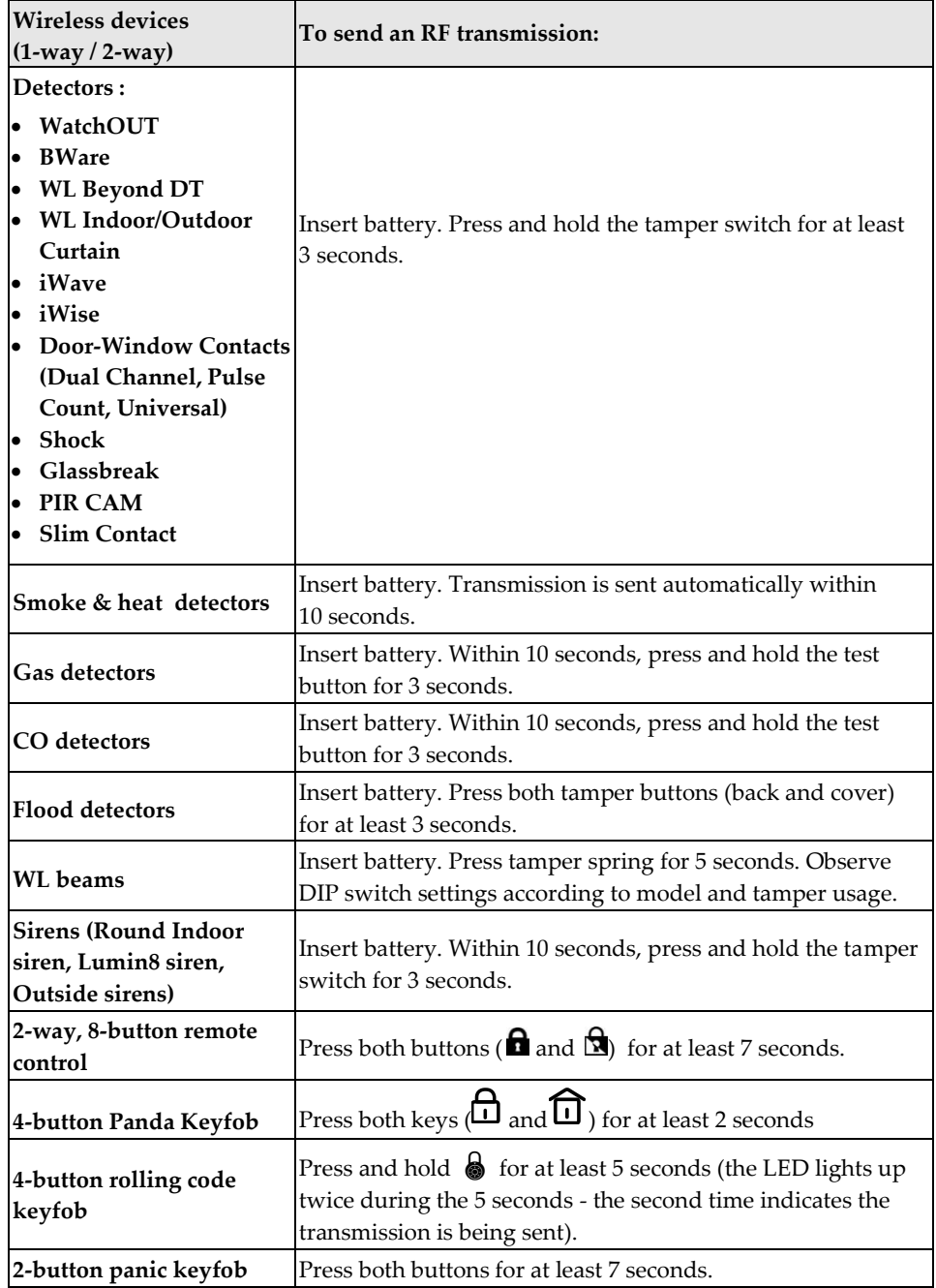

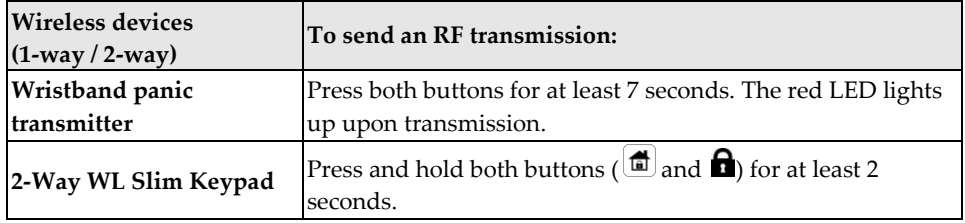

- 5. Repeat from step 3 for each additional wireless transmitting device to be allocated for this wireless expander.
- 6. After you have allocated the devices for this specific wireless expander, repeat the procedure from step 2 for all additional wireless expanders (and then their respective transmitting devices).
- 7. Now define the basic parameters for the wireless zones, such as labels, partitions, etc. (see *[Step 5: Basic Zone Configuration for All Zone Types,](#page-37-0)* below).
- 8. After, it may be beneficial to perform advanced programming such as measuring and setting the background noise threshold level, followed by performing a wireless communication test (see *[Advanced Programming for](#page-41-0)  [Wireless Zones,](#page-41-0)* page *[42\)](#page-41-0).*

### <span id="page-37-0"></span>**Step 5: Basic Zone Configuration for All Zone Types**

#### <span id="page-37-1"></span>**Defining Basic Parameters**

You can define basic parameters for all types of zones. The relevant parameters display dynamically according to the respective zone type.

You can define all the various zone parameters for one zone at a time by using the **"One By One"** option, or you can take a specific parameter and define it accordingly for multiple zones by using the **"By Category"** option. Also, you may need to define the zone's **t**ermination resistance ("**Resistance"** option**)** if using relay detectors and zone expanders.

After defining the basic zone parameters, you can define advanced parameters for bus zones and wireless zones (see Step *[6: Advanced Zone Configuration for Bus Zones](#page-40-1)  and* [Wireless Zones,](#page-40-1) page *[41](#page-40-1)*).

#### <span id="page-37-2"></span>**Describing Zone Information Displayed at the Keypad**

At the keypad you will be entering the zone information which will be displayed as per this example: **Z=125 (1:E03:06):**

# **SI2C@**

#### **EXPLANATION:**

- **Z=125** is the zone's index number (up to 512 zones possible)
- 1 is the RISCO bus line number  $(1-3)$
- **E03** is the expansion module ID (it will show as E00 if wired at the terminal block)
- **06** is the zone's installer-set physical (and sequential) ID number

#### <span id="page-38-0"></span>**Defining Zone Parameters using the "One-By-One" Option**

This option lets you to define all zone parameters, for one zone at a time.

- ➢ **To define zone parameters using the One-By-One option:**
- 1. From the **installer Programming menu** go to: **2 > 1 > 1 (Zones > Parameters > One by One);** a zone number (i.e. Z=001) displays in the format described above**.**
- 2. Using the scroll keys, enter another 3-digit zone number (for the next zone that you want to define its parameters), then press  $\overrightarrow{OK}$  ( $\checkmark$ ). If ( $\bar{\textbf{---}}$  $\hat{\textbf{---}}$  $\hat{\textbf{---}}$ ) displays, it means the zone hasn't been allocated (parameters can't be defined).
- 3. You can now define the following parameters for this specific zone (moving from one parameter type to another by pressing  $\vee$  ):
	- a. **[Labels]:** You can give the zone a descriptive "label" by typing over the default "ZONE" (see *[Designating Labels,](#page-24-4)* page *[25\)](#page-24-4),* and then press .
	- b. **[Partitions]:** To select partitions (up to 32) to associate with the zone, scroll to the partitions, which are grouped in blocks: the first block contains partitions 01—08 (the default) if that is what was enabled. If additional partitions were enabled, scroll to all the blocks (of ten). They are located in: block  $01-10$ ,  $11-20$ ,  $21-30$ , and  $31-32$ . In each block, enter the relevant partition number/s (each will display as  $P=\#$ ) and then before pressing  $\checkmark$ , scroll to the next blocks and do the same. When finished, press  $\vee$ .
	- c. [**Group]:** For applicable group/s (a specific area that can be armed within a specific partition – up to 4 groups  $[A-D]$  maximum per each partition). For each group letter, toggle with between **Y** (select) and un-select, then scroll to the next group letter, if needed. When finished press  $\vee$ .
	- d. **[Zone Type]:** Scroll to select the zone type (35 zone types see the *LightSYS Plus Installation Manual* for descriptions) and then press  $\checkmark$ .
	- e. **[Arm Sound]:** Scroll to select an arming sound, and then press  $\checkmark$ . Options: **silent, bell only, buzzer only, bell+buzzer, door chime.**
	- f. **[Stay (Partial Arm) Sound]:** Scroll to select a partial arming sound, then press  $\checkmark$ . Options: silent, bell only, buzzer only, bell+buzzer, door chime.

## **SI2C@**

- g. **[Disarm Sound]:** Scroll to select the disarming arm sound for this zone, and then press  $\checkmark$ . Options: **silent, door chime.**
- h. **[Terminate]:** For wired relay-detector zones only. Scroll to select the zone termination type, then press  $\checkmark$ . Options: **NC**, **EOL**, **DEOL**, **N/O**, **TEOL.**
- i. **[Response]:** Scroll to select zone response time, then press  $\checkmark$ . Options: **NORMAL** (400 ms), **LONG** (1 sec.), **FAST** (10 ms), and **E. FAST** (1 ms).
- 4. Press  $\checkmark$  to go to the next zone, and repeat the procedure for all other zones.

#### <span id="page-39-0"></span>**Defining Zone Parameters using the "By Category" Option**

For a specific parameter type, this lets you to define it accordingly for multiple zones (as you go from one to another, scrolling through all zones in the system).

- ➢ **To define zone parameters using the By-Category option:**
- 1. From the **installer Programming menu** go to: **2 > 1 > 2 (Zones > Parameters > By Category).**
- 2. Scroll to arrive to the parameters and their respective options to modify. Parameters: **Label, Partition, Type, Sound, Termination, Loop Response, Advanced**. Then press  $OK(\checkmark)$  to confirm after each selection. Use the numeric keys to enter the zone number (or numeric values) where needed.

#### <span id="page-39-1"></span>**Defining Zone Termination Resistance using the "Resistance" Option**

Regardless of which method was used to define zone parameters (One-by-One, or By Category), if you had specified end-of-line termination in the Termination parameter (for wired zones only), you have only specified what **type** of termination configuration to apply for the wired zone – EOL, DEOL, TEOL, NC, or NO. In the Resistance option, you now define the **termination resistance value(s)** for the wired zone.

If using a zone expander (8-zone, single-zone), during installer programming, in addition to defining the termination resistance for all the relay detectors connected to it – which can be any combination of EOL, DEOL, TEOL detectors, you also need to define the termination resistance compatibility for the zone expander itself, according to the "highest" level of any relay detector you intend to connect to it. For example, if you have EOL, DEOL and TEOL detectors connected to a zone expander (or if you have only EOL and DEOL detectors but want to leave open the possibility of adding a TEOL detector to the zone expander in the future), you will need to set the zone expander's termination resistance values to TEOL – the "highest" level.

Default termination resistance values for RISCO relay detectors are:

- **EOL (end-of-line):** 2.2K Ω
- **DEOL (double end-of-line):** 2.2K Ω, 2.2K Ω
- **TEOL (triple end-of-line):** 4.7K Ω, 6.8K Ω, 12K Ω

**NOTE:** For retrofit installations, you can define the resistance compatibility according to the resistors already installed in the relay detectors.

- ➢ **To define zone termination resistance values:**
- 1. At the **installer Programming menu,** go to: **2 > 1 > 3 (Zones > Parameters > Resistance).**
- 2. Scroll to the detector-compatible termination resistance option, and then press  $OK (V):$

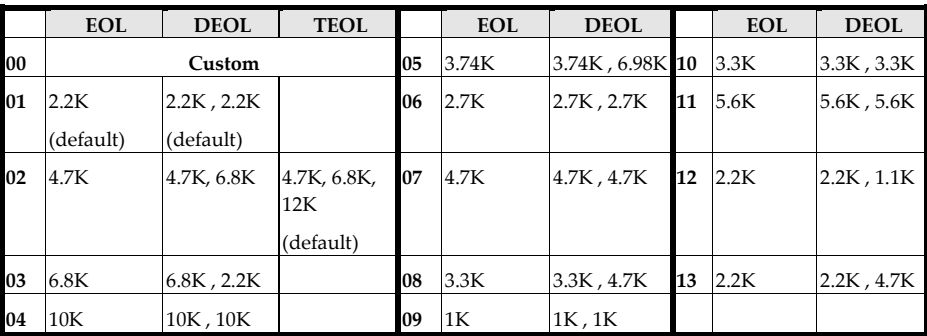

#### <span id="page-40-0"></span>**Zone Termination Resistance Values (in Ohms)**

### <span id="page-40-1"></span>**Step 6: Advanced Zone Configuration for Bus Zones and Wireless Zones**

#### <span id="page-40-2"></span>**Advanced Programming for Bus Zones**

- ➢ **Configuring advanced parameters for bus zones:**
- 1. At the **installer Programming menu,** go to: **2>1>2>7>4 (Zones > Parameters > By Category > Advanced > BZ Parameters),** and then press  $OK ( \vee ).$
- 2. Scroll to the bus zone number to program, and then press  $\vee$ .
- 3. Scroll through the options and configure the relevant parameters for the zone, pressing  $\checkmark$  after each to confirm.

#### <span id="page-41-0"></span>**Advanced Programming for Wireless Zones**

- ➢ **Configuring advanced parameters for wireless zones:**
- 1. At the **installer Programming menu,** go to: **2>1>2>7>5 (Zones > Parameters > By Category > Advanced > WL Parameters),** and then press  $OK(\sqrt{})$ .
- 2. Enter the wireless zone number to program, and then press  $\vee$ .
- 3. Scroll through and configure the relevant parameters for the zone, pressing  $\sqrt$ after each to confirm.

#### <span id="page-41-1"></span>**Measuring Background Noise Level and Defining its Threshold Limit**

If the system uses wireless devices, you can measure ("calibrate") the background noise that the main panel detects, and also define the acceptable threshold value. Background noise (RF interference) is typically generated by other non-system devices operating in close proximity to the system, and high amounts may interfere with the system, causing "jamming." Communication between your system's wireless devices (via wireless expander module/s) and the main panel must be stronger than any detected background noise at the main panel, therefore regardless if the current level of background noise the panel detects seems insignificant, it is recommended to additionally perform a Wireless

Communication Test, to check a wireless device's signal (see *[Performing a Wireless](#page-42-0)  [Comm. Test for Measuring Signal Strength](#page-42-0)*, page *[43](#page-42-0)*).

Measuring the background noise level provides an indication whether the main panel is mounted at a good location, and defining the threshold limit value enables you to determine how much background noise your system will tolerate before it generates jamming events. The lower you define the threshold value, the more sensitive the system will be (it will report jamming events more frequently), and the higher you define the threshold value, the less sensitive the system will be (it will report jamming events less frequently).

- ➢ **To calibrate (measure) the background noise:**
- 1. From the **installer Programming menu,** select **7 > 2 > 1 (Install >WL Device > RX Calibration)**; CHOOSE RECEIVER (wireless expander) displays.
- 2. Scroll to select the wireless expander module, and then press  $\overrightarrow{OK}$  ( $\checkmark$ ); the most recently measured result ("THOLD") for that wireless expander module displays.
- 3. To re-calibrate (re-measure) the background noise, press  $\boxed{\bullet}$  to toggle to **Y** (yes), and then press  $\checkmark$ ; the new result ("NEW THOLD") displays.

- 4. Press  $\checkmark$  to confirm. If the resulting value is not acceptable, for example if it is high due to what you believe is a source of high background noise that's inherent to the main panel's location, then you may want to move the main panel to a better location. Another option you may consider is to re-define the noise level threshold value (see below) – for example, so the system will be more "forgiving" and generate fewer jamming events.
- ➢ **To define the noise level threshold value:**
- 1. From the **Installer Programming menu**, select **7 > 2 > 1 (Install >WL Device > RX Calibration);** CHOOSE RECEIVER (wireless expander) displays.
- 2. Scroll to select the wireless expander module, and then press  $\overrightarrow{OK}$  ( $\checkmark$ ); the most recently measured result ("THOLD") for that Wireless Expander module displays.
- 3. Press  $\boxed{\bullet}$  to toggle to **N** (no), and then press  $\checkmark$ ; the most recently measured result displays again, over which you can now enter a new threshold value (between  $11 - 86$ ), and then press  $\checkmark$ .

#### <span id="page-42-0"></span>**Performing a Wireless Comm. Test for Measuring Signal Strength**

A Wireless Communication test result (the signal strength between the wireless device and the main panel) must be higher than the background noise measured at the main panel. If the background noise level is higher, you will most likely need to move the wireless device to a better location.

#### ➢ **To perform a Wireless Communication test:**

- 1. Exit the Installer Programming menu (see *[Step 2: Exiting Installer Programming](#page-48-2)  [Menu after Initial System Configuration](#page-48-2)*, page *[49](#page-48-2)*).
- 2. Ensure all wireless devices are activated.
- 3. Enter the installer code (default is **1111**), and then press  $OK(\checkmark)$ .
- 4. Scroll to **Maintenance**, then press  $\checkmark$ ; you are in Installer Maintenance menu.
- 5. Scroll to **Wireless Test**, then press  $\checkmark$  ; Zones displays.
- 6. At Zones, press  $\checkmark$  : Comm. Test displays.
- 7. At Comm. Test, press  $\checkmark$ .
- 8. Scroll through all wireless zones to view each of their results. The test results range from **11** (lowest) to **86** (highest), and display as per this example:

ZONE 025 001) ZONE 025:86

#### **EXPLANATION:**

001= Wireless device index number, 025=zone,: 86 = result (signal strength)

## **SI2C@**

### <span id="page-43-0"></span>**Step 7: Configuring System Communication**

#### <span id="page-43-1"></span>**Defining Primary Communication Channels & Parameters**

- ➢ **To define the primary communication channel:**
- 1. From **installer Programming menu** go to: **5) Communication menu > 1) Method**
- 2. Scroll to the primary comm. channel (GSM, or IP/Wi-Fi) then press  $OK(\checkmark)$ .
- 3. Scroll through the respective parameters (see table below), and define the relevant ones, pressing  $\checkmark$  after each parameter that is set.

#### **NOTES:**

- For setting the backup communication channel to the monitoring station, see *[Defining Monitoring Station Account Parameters,](#page-44-2)* page *[45.](#page-44-2)*
- LightSYS Plus menus reflect only the communication modules that are installed.
- To establish GPRS communication, a SIM card must be installed.
- For IP communication, you can set it to Dynamic IP or Static IP (see **[IP/Wi-Fi](#page-29-1)**
- Setting [Dynamic IP / Static IP](#page-29-1)*,* page *[30\)](#page-29-1).*

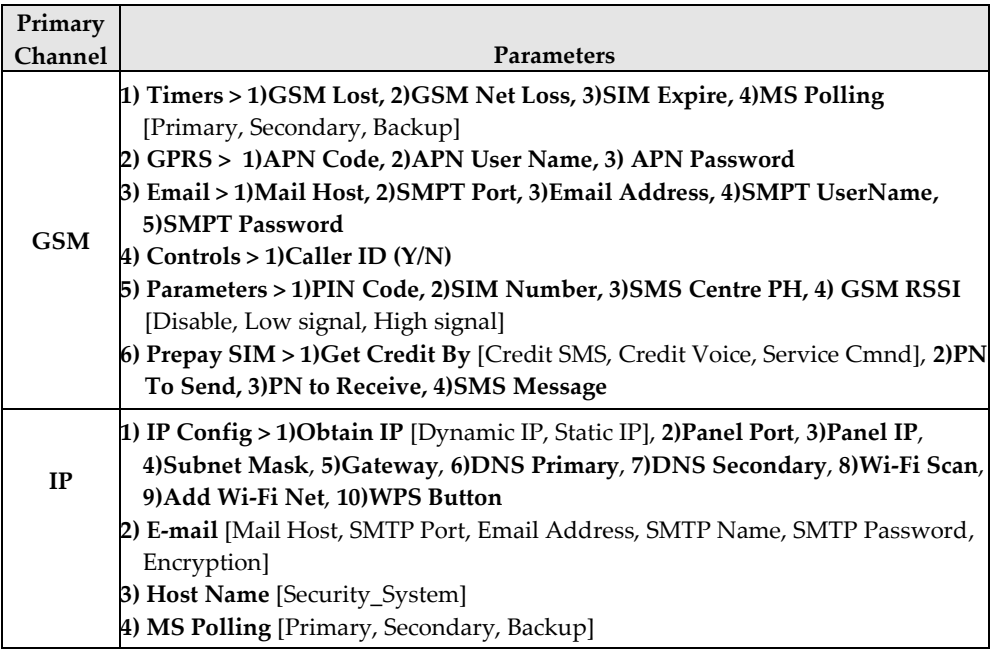

#### <span id="page-44-0"></span>**Defining Communication with the Monitoring Station**

You enable and define communication settings for monitoring station account(s), along with the backup communication channel and other associated parameters that define the nature of communication, event reporting and confirmation between the system and the monitoring station. Monitoring station link-up options are via TCP/IP, and GSM/GPRS.

#### <span id="page-44-1"></span>**Enabling Monitoring Station Communication**

- ➢ **To enable monitoring station communication:**
- 1. From **installer Programming menu** go to: **1)System > 2)Controls > 3)Communication > 1)MS Enable.**
- 2. Press  $\boxed{\bullet}$  to scroll to **Y**, and then press **OK** ( $\checkmark$ ).

#### <span id="page-44-2"></span>**Defining Monitoring Station Account Parameters**

- ➢ **To define parameters for a monitoring station account:**
- 1. From **installer Programming menu** go to: **5)Communication >2) MS > 1)Report Type;** MS1 (MS account 1) displays.
- 2. Scroll to the MS account number you want to define, and then press  $OK(\checkmark)$ .
- 3. Scroll to select the reporting type **(Voice, IP, SMS, SIA IP)**, and then press  $\checkmark$ ; the available primary/backup communication channel options appear (according to the primary communication channel already selected).
- 4. Scroll to select from the primary/backup communication channel options, and then press  $\checkmark$ . **NOTE:** If "GSM Only," or "IP Only" is selected, it will not have a backup communication channel.
- 5. Enter parameters as needed, and then press  $\checkmark$ .
- 6. Go to: **5)Communication** > **2)MS > 2)Accounts,** scroll to select an account number to define, enter its account number, and then press  $\sqrt{\ }$ .
- 7. Go to: **5)Communication**  $>$  **2)MS**  $>$  **3)Comm Format**, and then press  $\checkmark$ . Scroll to select a transmission format **(Contact ID** or **SIA)**, and then press  $\checkmark$ .
- 8. Go to: **5)Communication** > **2)MS >** scroll to and define other options as needed: **4)Controls, 5)Parameters, 6)MS Times, 7)Report Split, 8)Report Codes**.
- 9. Repeat the procedure for all other monitoring station accounts used.

### <span id="page-45-0"></span>**Step 8: Configuring Cloud Connectivity**

The RISCO Cloud is RISCO's application server that handles all communication between the system, monitoring station, as well as system users (for Smartphone, Web app, and Follow-Me). Cloud communication enables remote monitoring and control of the system, sending event notifications, zone licensing and viewing real time video verification via RISCO's VUpoint IP cameras.

#### <span id="page-45-1"></span>**Enabling / Disabling Cloud Communication**

The system is Cloud-enabled by default.

- ➢ **To enable or disable Cloud communication:**
- 1. From the **installer Programming menu** go to: **1)System > 2)Controls > 3)Communication > 4)Cloud Enable [N/Y].**
- 2. Press  $\boxed{\bullet}$  to toggle between **Y** and **N** to enable/disable Cloud communication, and then press  $\sqrt{ }$ .

#### <span id="page-45-2"></span>**Defining RISCO Cloud Connectivity**

If using IP and/or GSM modules, you need to define the network connectivity to the RISCO Cloud server.

- ➢ **To define network connectivity to the RISCO Cloud:**
- 1. With Cloud communication enabled, from **Installer Programming menu** go to: **5)Communication menu > 5)Cloud**
- 2. Scroll to, and define parameters for the following as needed (note that customer-specific parameters may differ):
	- **1) IP Address:** (default is **riscocloud.com**)
	- **2) IP Port:** (default is **33000**)
	- **3) Password:** Password for server access (default is **AAAAAA**).
	- **4) Channel:** Select **IP Only** or **GSM Only,** depending on the installed communication modules in the panel.
	- **5) Controls:** Press  $\boxed{\triangle}$  to toggle between **Y** and **N** to enable/disable MS Call All, FM Call All, App Arm, and App Disarm.

### <span id="page-46-0"></span>**Step 9: Configuring Common System Parameters**

### <span id="page-46-1"></span>**Defining System Users**

As the installer, you must set up permissions for all the system users – the partitions each user is allowed to operate, and the authority level for each user, and designate the code length (see the *LightSYS Plus Installation and Programming Manual*). However, the Grand Master will set the actual numerical codes for each user. The installer can also change default installer, sub-installer and Grand Master codes.

#### <span id="page-46-2"></span>**Defining User Codes**

- ➢ **To define user codes:**
- 1. From **installer Programming menu** go to:  $4)$ Codes >  $1)$ User, then press  $\checkmark$ .
- 2. Scroll to a user's index number  $(1-500$  users possible), then press  $\checkmark$ ; the user number and "1) Partition" display.
- 3. Press  $\checkmark$ . To assign the partition(s) this user will be allowed to operate, do the following:
	- a. While scrolling through each block of 10 partitions, select partition(s) to allow operation by this user by entering a partition number to select it (it will display), or by entering the number again to clear it (it will not display).
	- a. When finished selecting all partition numbers press  $\vee$ .
- 4. To assign an authority level for this user, do the following:
	- a. After assigning partitions (step 3), scroll to **2)Authority**, then press  $\checkmark$ .
	- b. Press **th** to go to the authority level for this user **(User, Arm Only,** Maid, Unbypass, Guard, Duress, UO Control, Master), then press  $\sqrt{\ }$ .

#### <span id="page-46-3"></span>**Changing the Default Installer Code**

The default installer code is **1111.** You can either use this code during system programming, or you can change it.

- ➢ **To change the installer code:**
- 1. From the **installer Programming menu** select **4)Codes > 3)Installer,** and then press  $OK ( \checkmark )$ ; CODE: 1111 displays.
- 2. Scroll to each digit and enter a new code, then press  $\vee$ .
- 3. Re-enter the new code, and then press  $\checkmark$ .

#### <span id="page-47-0"></span>**Changing the Default Grand Master Code**

The default Grand Master code is **1234,** which can be changed by the installer. Be sure to advise the customer that that after system installation, the primary system user ("Grand Master") should change the Grand Master code to be unique and confidential (refer to the LightSYS Plus User Manual).

- ➢ **To change the default Grand Master code:**
- 1. From the **Installer Programming menu** select **4)Codes > 2)Grand Master**, and then press  $\overline{OK}$  ( $\checkmark$ ); \*\*\*\* displays
- 2. Scroll through the asterisks and enter a new code, and then press  $\vee$ .

#### <span id="page-47-1"></span>**Defining Follow Me Destinations**

You can enable and define multiple Follow-Me destinations.

**NOTE:** The actual telephone numbers and email addresses for FM destinations are defined by the Grand Master in the User menu.

#### <span id="page-47-2"></span>**Enabling Follow Me**

- ➢ **To enable using Follow Me destinations:**
- From the **Installer Programming menu** go to: **1)System > 2)Controls > 3)Communication > 2)FM Enable**, use  $\boxed{\triangle}$  to toggle to **Y** to enable (or to **N** to disable), and then press  $OK ( \vee ).$

#### <span id="page-47-3"></span>**Defining Follow Me Parameters**

- ➢ **To define parameters for a Follow Me destination:**
- 1. From the **Installer Programming menu** go to: **5)Communication menu > 4)Follow Me > 1)Define FM);** Follow Me 01 displays (1st FM destination).
- 2. Scroll to a FM number to define, and then press  $\vee$ .
- 3. Scroll through the following options and define them as needed: **Report Type, Partition, Events, Restore Events, Remote Control.**

#### <span id="page-47-4"></span>**Defining System Timers**

You can change the system defaults for the various system timers, as needed. See the *LightSYS Plus Installation and Programming Manual* for details.

- ➢ **To define system timers:**
- 1. From the **Installer Programming menu,** select **1)System > 1)Timers**
- 2. Scroll to select from the options and modify their parameters as needed.

### <span id="page-48-0"></span>**INSTALLER PROGRAMMING**

### <span id="page-48-1"></span>**Step 1: Defining Additional Parameters in the Installer Programming Menu**

For additional system parameters (from the Installer Programming menu), program them as needed. See the *LightSYS Plus Installation and Programming Manual.*

### <span id="page-48-2"></span>**Step 2: Exiting Installer Programming Menu after Initial System Configuration**

**IMPORTANT:** After programming at initial system setup from the Installer Programming menu, you must exit it. You can then program additional parameters as needed from the other installer menus.

#### ➢ **To exit Installer Programming menu after initial system programming:**

 **WARNING: In the main panel box/enclosure do not touch any AC electrical wiring to/from the mains fuse terminals nor the mains fuse terminals, as 230 VAC can result in electric shock and death.**

- 1. Close the main panel box/enclosure in order to prevent a front tamper alarm.
- 2. Press  $\overline{\bullet}$  on keypad repeatedly to go to the beginning of the current menu.
- 3. Press 0 to exit, toggle with  $\boxed{\bullet}$  to **Y** to save all your programming settings, and then press  $\checkmark$ ; TAMPER TESTING displays as the system checks for tamper trouble conditions.
- 4. If an alarm sounds and you want to quit with a current tamper trouble condition, press  $\overline{\bullet}$ , press  $\overline{\bullet}$  to toggle to **Y** (yes), and then press  $\checkmark$ .

If you select N (no), you will not be able to exit Programming mode until the tamper trouble condition has been restored to normal.

### <span id="page-48-3"></span>**Step 3: Defining Parameters in other Installer Menus**

After performing the Exiting Installer Programming Menu procedure, you can access other installer menus to define parameters, as needed (see the *LightSYS Plus Installation and Programming Manual*).

### <span id="page-49-0"></span>**Testing the System**

It is important to fully test the system. Here are typical, recommended system tests. See the *LightSYS Plus Installation and Programming Manual* for more test information.

- ✓ Bus Test for bus communication quality. See page *[28.](#page-27-1)*
- ✓ Background noise-level threshold & calibration for wireless devices. See page [42.](#page-41-1)
- ✓ Wireless Communication Test for wireless devices. See page *[43.](#page-42-0)*
- $\checkmark$  Walk Test (for zones) during which you arm the system and then enter the protected area in order to trigger alarm events at each detector to ensure operability. Go to: **Installer Maintenance menu > Walk test**
- ✓ Monitoring Station (MS) Test (see the *LightSYS Plus Installation Manual*)
- ✓ GSM signal strength go to **Installer Maintenance menu > Diagnostics >**   $\text{GSM} > \text{Signal} -$  and view the signal strength result  $(0-5)$ .
- ✓ Additional tests at **Installer Maintenance menu** for keypads, sirens, strobes, wireless, and diagnostics (including main battery test, and zone resistance test)
- ✓ Follow-Me Test: After programming FM destination(s), go to: **User Menu > Follow Me > Test FM**. Trigger an alarm activation (for example, as done during a Walk Test), and see if the FM notification is received at the FM destination.

### <span id="page-49-1"></span>**Installer Responsibilities for Assisting Clients**

Here are some typical, recommended areas for you to assist the client:

- $\checkmark$  Advise client to change the Grand Master code to one that is confidential
- ✓ For RISCO Cloud-enabled communication, instruct users with Smartphones to download the iRISCO App from the Apple App store or Android Play Store, and ensure that a connection between the app and the system is established.
- $\checkmark$  Instruct how to define user codes, proximity tags, and Follow-Me contacts.
- $\checkmark$  Instruct how to do the following from keypads and keyfobs:
	- Full arm, partial arm, and disarm
	- Send a duress disarm (silent alarm) to the monitoring station
	- Activate a panic alarm
	- Check system status
	- Use SMS for remote operation
	- Operate Talk 'n Listen

### <span id="page-50-0"></span>**Technical Specification**

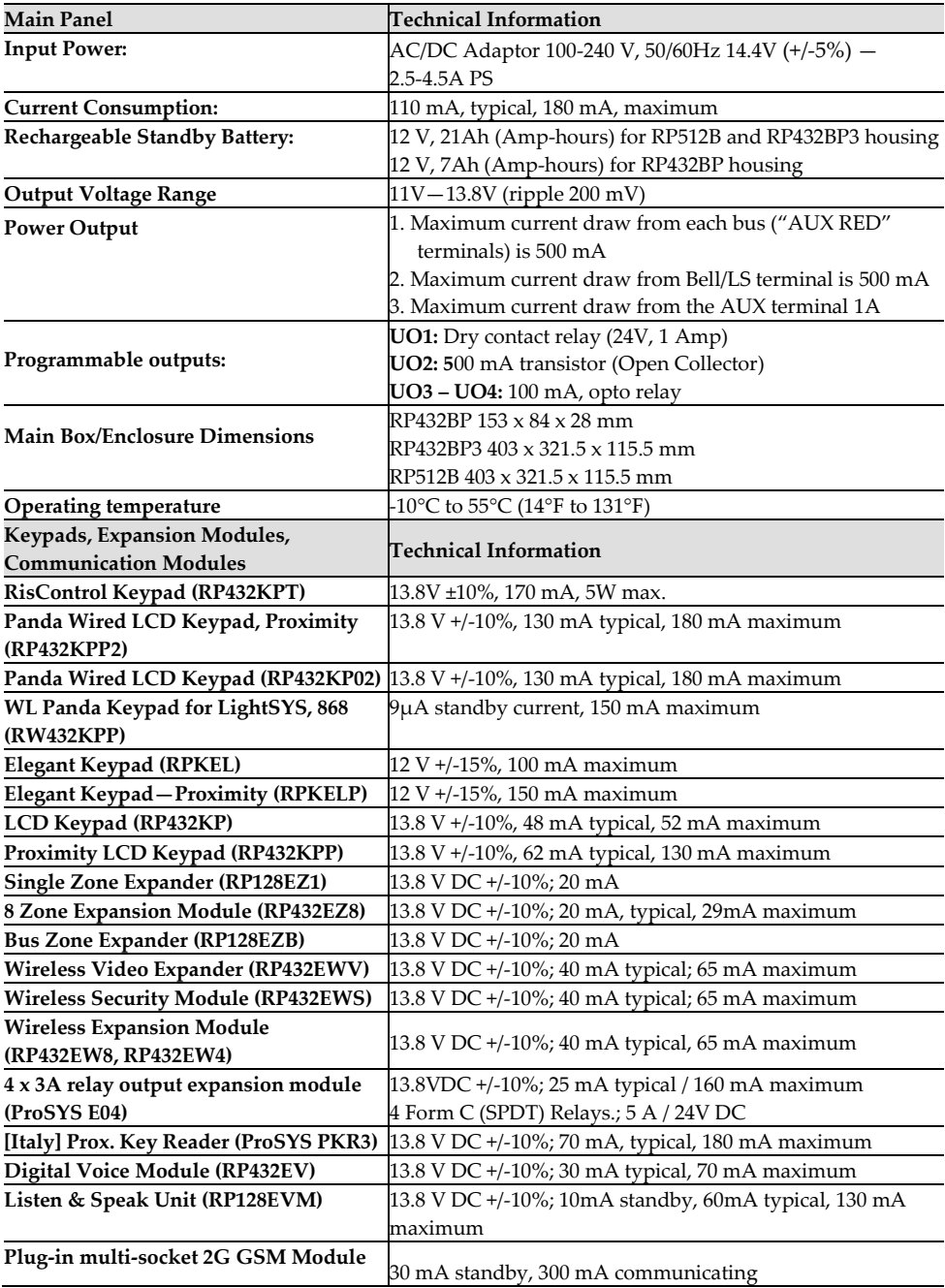

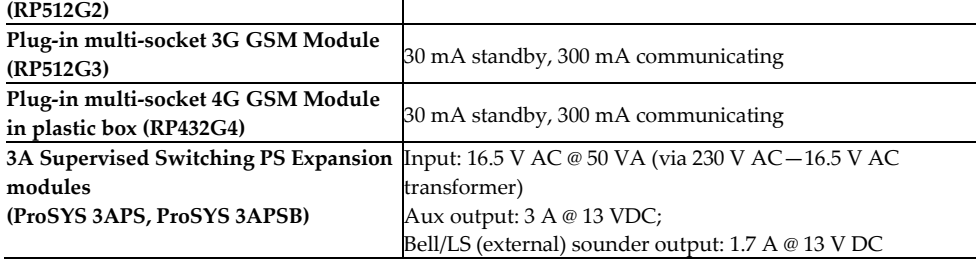

### Standard Limited Product Warranty ("Limited Warranty")

RISCO Ltd. ("**RISCO**") guarantee RISCO's hardware products ("**Products**") to be free from defects in materials and workmanship when used and stored under normal conditions and in accordance with the instructions for use supplied by RISCO, for a period of (i) 24 months from the date of delivery of the Product (the "**Warranty Period**"). This Limited Warranty covers the Product only within the country where the Product was originally purchased and only covers Products purchased as new.

**Contact with customers only**. This Limited Warranty is solely for the benefit of customers who purchased the Products directly from RISCO or from an authorized distributor of RISCO. RISCO does not warrant the Product to consumers and nothing in this Warranty obligates RISCO to accept Product returns directly from end users who purchased the Products for their own use from RISCO's customer or from any installer of RISCO, or otherwise provide warranty or other services to any such end user directly. RISCO's authorized distributor or installer shall handle all interactions with its end users in connection with this Limited Warranty. RISCO's authorized distributor or installer shall make no warranties, representations, guarantees or statements to its end users or other third parties that suggest that RISCO has any warranty or service obligation to, or any contractual privy with, any recipient of a Product.

**Remedies**. In the event that a material defect in a Product is discovered and reported to RISCO during the Warranty Period, RISCO shall accept return of the defective Product in accordance with the below RMA procedure and, at its option, either (i) repair or have repaired the defective Product, or (ii) provide a replacement product to the customer.

**Return Material Authorization**. In the event that you need to return your Product for repair or replacement, RISCO will provide you with a Return Merchandise Authorization Number (RMA#) as well as return instructions. Do not return your Product without prior approval from RISCO. Any Product returned without a valid, unique RMA# will be refused and returned to the sender at the sender's expense. The returned Product must be accompanied with a detailed description of the defect discovered ("**Defect Description**") and must otherwise follow RISCO's then-current RMA procedure published in RISCO's website at [www.riscogroup.com](http://www.riscogroup.com/) in connection with any such return. If RISCO determines in its reasonable discretion that any Product returned by customer conforms to the applicable warranty ("**Non-Defective Product**"), RISCO will notify the customer of such determination and will return the applicable Product to customer at customer's expense. In addition, RISCO may propose and assess customer a charge for testing and examination of Non-Defective Product.

**Entire Liability.** The repair or replacement of Products in accordance with this Limited Warranty shall be RISCO's entire liability and customer's sole and exclusive remedy in case a material defect in a Product is discovered and reported as required herein. RISCO's obligation and this Limited Warranty are contingent upon the full payment by customer for such Product and upon a proven weekly testing and examination of the Product functionality.

**Limitations**. This Limited Warranty is the only warranty made by RISCO with respect to the Products. The warranty is not transferable to any third party. To the maximum extent permitted by applicable law, this Limited Warranty shall not apply and will be void if: (i) the conditions set forth above are not met (including, but not limited to, full payment by customer for the Product and a proven weekly testing and examination of the Product functionality); (ii) if the Products or any part or component thereof: (a) have been subjected to improper operation or installation; (b) have been subject to neglect, abuse, willful damage, abnormal working conditions, failure to follow RISCO's instructions (whether oral or in writing); (c) have been misused, altered, modified or repaired without RISCO's written approval or combined with, or installed on products, or equipment of the customer or of any third party; (d) have been damaged by any factor beyond RISCO's reasonable control such as, but not limited to, power failure, electric power surges, or unsuitable third party components and the interaction of software therewith or (e) any failure or delay in the performance of the Product attributable to any means of communication provided by any third party service provider, including, but not limited to, GSM interruptions, lack of or internet outage and/or telephony failure. BATTERIES ARE EXPLICITLY EXCLUDED FROM THE WARRANTY AND RISCO SHALL NOT BE HELD RESPONSIBLE OR LIABLE IN RELATION THERETO, AND THE ONLY WARRANTY APPLICABLE THERETO, IF ANY, IS THE

BATTERY MANUFACTURER'S WARRANTY. RISCO does not install or integrate the Product in the end user's security system and is therefore not responsible for and cannot guarantee the performance of the end user's security system which uses the Product or which the Product is a component of.

This Limited Warranty applies only to Products manufactured by or for RISCO. Further, this Limited Warranty does not apply to any software (including operating system) added to or provided with the Products or any third-party software, even if packaged or sold with the RISCO Product. Manufacturers, suppliers, or third parties other than RISCO may provide their own warranties, but RISCO, to the extent permitted by law and except as otherwise specifically set forth herein, provides its Products "AS IS". Software and applications distributed or made available by RISCO in conjunction with the Product (with or without the RISCO brand), including, but not limited to system software, as well as P2P services or any other service made available by RISCO in relation to the Product, are not covered under this Limited Warranty. Refer to the Terms of Service at: [www.riscogroup.com/warranty](http://www.riscogroup.com/warranty) for details of your rights and obligations with respect to the use of such applications, software or any service. RISCO does not represent that the Product may not be compromised or circumvented; that the Product will prevent any personal injury or property loss by burglary, robbery, fire or otherwise, or that the Product will in all cases provide adequate warning or protection. A properly installed and maintained alarm may only reduce the risk of a burglary, robbery or fire without warning, but it is not insurance or a guarantee that such will not occur or will not cause or lead to personal injury or property loss. CONSEQUENTLY, RISCO SHALL HAVE NO LIABILITY FOR ANY PERSONAL INJURY, PROPERTY DAMAGE OR OTHER LOSS BASED ON ANY CLAIM AT ALL INCLUDING A CLAIM THAT THE PRODUCT FAILED TO GIVE WARNING.

EXCEPT FOR THE WARRANTIES SET FORTH HEREIN, RISCO AND ITS LICENSORS HEREBY DISCLAIM ALL EXPRESS, IMPLIED OR STATUTORY, REPRESENTATIONS, WARRANTIES, GUARANTEES, AND CONDITIONS WITH REGARD TO THE PRODUCTS, INCLUDING BUT NOT LIMITED TO ANY REPRESENTATIONS, WARRANTIES, GUARANTEES, AND CONDITIONS OF MERCHANTABILITY, FITNESS FOR A PARTICULAR PURPOSE, TITLE AND WARRANTIES AGAINST HIDDEN OR LATENT DEFECTS, TO THE EXTENT PERMITTED BY LAW. WITHOUT LIMITING THE GENERALITY OF THE FOREGOING, RISCO AND ITS LICENSORS DO NOT REPRESENT OR WARRANT THAT: (I) THE OPERATION OR USE OF THE PRODUCT WILL BE TIMELY, SECURE, UNINTERRUPTED OR ERROR-FREE; (ii) THAT ANY FILES, CONTENT OR INFORMATION OF ANY KIND THAT MAY BE ACCESSED THROUGH THE PRODUCT SHALL REMAIN SECURED OR NON DAMAGED. CUSTOMER ACKNOWLEDGES THAT NEITHER RISCO NOR ITS LICENSORS CONTROL THE TRANSFER OF DATA OVER COMMUNICATIONS FACILITIES, INCLUDING THE INTERNET, GSM OR OTHER MEANS OF COMMUNICATIONS AND THAT RISCO'S PRODUCTS, MAY BE SUBJECT TO LIMITATIONS, DELAYS, AND OTHER PROBLEMS INHERENT IN THE USE OF SUCH MEANS OF COMMUNICATIONS. RISCO IS NOT RESPONSIBLE FOR ANY DELAYS, DELIVERY FAILURES, OR OTHER DAMAGE RESULTING FROM SUCH PROBLEMS. RISCO WARRANTS THAT ITS PRODUCTS DO NOT, TO THE BEST OF ITS KNOWLEDGE, INFRINGE UPON ANY PATENT, COPYRIGHT, TRADEMARK, TRADE SECRET OR OTHER INTELLECTUAL PROPERTY RIGHT IN ANY EVENT RISCO SHALL NOT BE LIABLE FOR ANY AMOUNTS REPRESENTING LOST REVENUES OR PROFITS, PUNITIVE DAMAGES, OR FOR ANY OTHER INDIRECT, SPECIAL, INCIDENTAL, OR CONSEQUENTIAL DAMAGES, EVEN IF THEY WERE FORESEEABLE OR RISCO HAS BEEN INFORMED OF THEIR POTENTIAL.

### UKCA and CE RED Compliance Statement

Hereby, RISCO Group declares that this equipment is in compliance with the essential requirements of the UKCA Radio Equipment Regulations 2017 and CE Directive 2014/53/EU.

For the UKCA and CE Declaration of Conformity please refer to our website: www.riscogroup.com

### Contacting RISCO Group

RISCO Group is committed to customer service and product support. You can contact us through our website **[www.riscogroup.com](http://www.riscogroup.com/)** or via the following RISCO branches:

**Belgium (Benelux)** Tel: +32-2522-7622 support-be@riscogroup.com **China (Shanghai)** Tel: +86-21-52-39-0066 support-cn@riscogroup.com **France** Tel: +33-164-73-28-50 support-fr@riscogroup.com

**Israel** Tel: +972-3-963-7777 support@riscogroup.com **Italy** Tel: +39-02-66590054 support-it@riscogroup.com **Spain** Tel: +34-91-490-2133 support-es@riscogroup.com

#### **United Kingdom**

Tel: +44-(0)-161-655-5500 support-uk@riscogroup.com **USA** Tel: +1-631-719-4400 support-usa@riscogroup.com

#### This RISCO product was purchased at:

# $CCEA$

© RISCO Group 2021. All rights reserved. No part of this document may be reproduced in any form without prior written permission from the publisher.